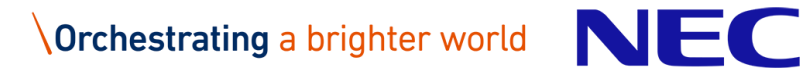

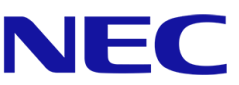

# **NEC Storage M Series Plug-In for Veeam Backup & Replication 利用ガイド**

第 3 版 2022 年 1 月 日本電気株式会社

## **はじめに**

### **本書の目的**

本書は、NEC Storage M Series Plug-In for Veeam Backup & Replication を利用したバックアップシス テムを構築するにあたって、最低限必要な事項のみを NEC 社内営業、SE、販社、および SIer 向けに記述し ています。iStorage の基本的な操作方法を理解している方を対象としています。 本書は、以下のプログラムプロダクト・バージョンに対応しています。

- WebSAM iStorageManager Suite Ver12.3 以降
- ・ iStorage 基本制御 Ver12.3 以降
- Veeam Backup & Replication 11 P20210525 以降

### **輸出する際の注意事項**

本製品(ソフトウェアを含む)は、外国為替及び外国貿易法で規定される規制貨物(または役務)に該当す ることがあります。その場合、日本国外へ輸出する場合には日本国政府の輸出許可が必要です。なお、輸出 許可申請手続にあたり資料等が必要な場合には、お買い上げの販売店またはお近くの当社営業拠点にご相談 ください。

### **免責事項**

本書の内容は、予告なしに変更されることがあります。日本電気株式会社は、本書の技術的もしくは編集上 の間違い、欠落について、一切責任をおいません。また、お客様が期待される効果を得るために、本書にし たがった導入、使用および使用効果につきましては、お客様の責任とさせていただきます。本書に記載され ている内容の著作権は、日本電気株式会社に帰属します。本書の内容の一部または全部を日本電気株式会社 の許諾なしに複製、改変、および翻訳することは禁止されています。

### **商標情報**

- Microsoft、Windows、Windows Server は、米国 Microsoft Corporation の米国およびその他の国に おける登録商標または商標です。
- Linux は、Linus Torvalds 氏の米国およびその他の国における商標または登録商標です。
- VMware および VMware の製品名は、VMware, Inc.の米国および各国での商標または登録商標です。
- Veeam Backup & Replication™ は Veeam Software の登録商標または商標です。
- その他、記載されている製品名、会社名等は各社の商標または登録商標です。

### **本書で使用する表記**

本書では、製品の名称を次のように表記しています。

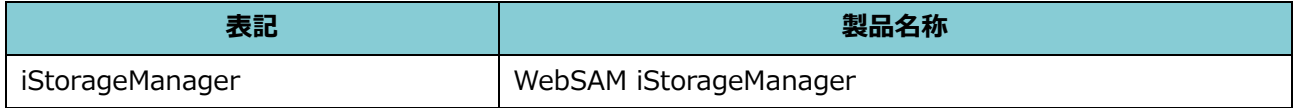

### **本書で使用する略語**

本書では、次に示す略語を使用します。

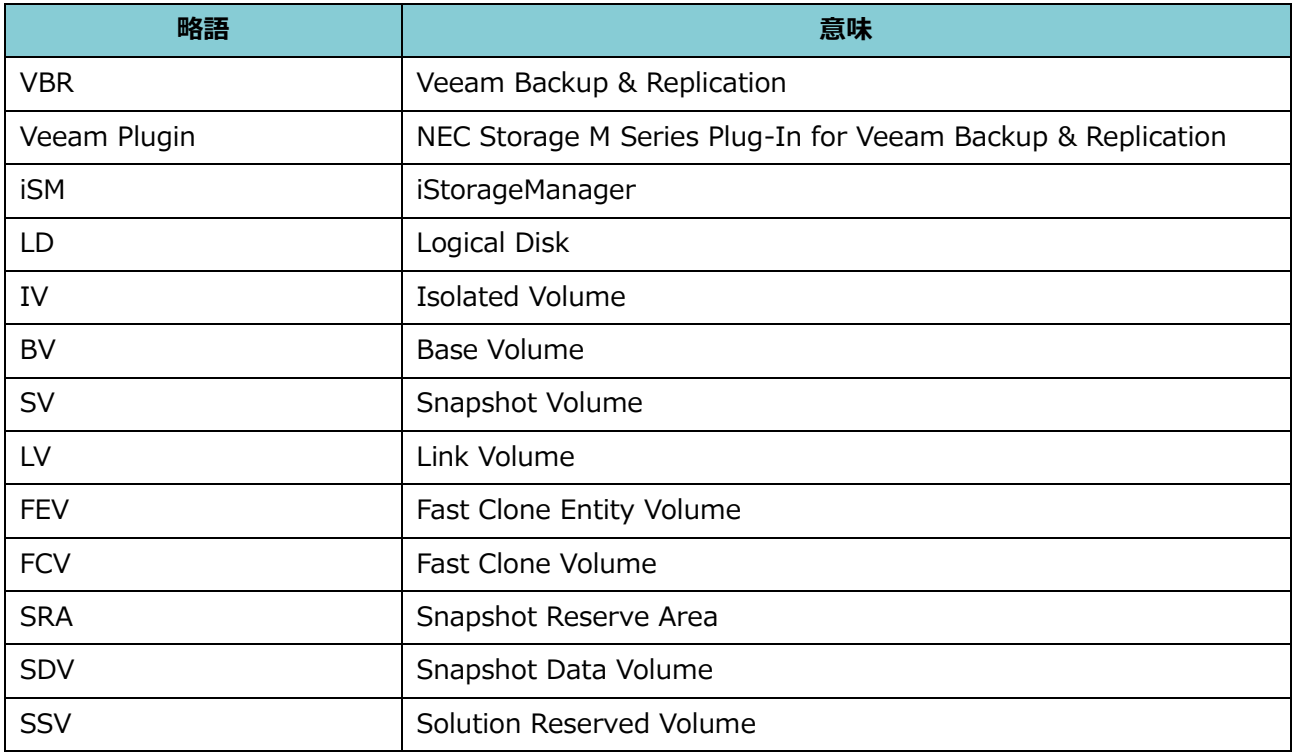

### **関連マニュアル**

本書の関連マニュアルを次に示します。必要に応じてお読みください。

- iStorage ソフトウェア 構成設定の手引 (GUI 編) M シリーズ (IS051)
- iStorage ソフトウェア iStorageManager コマンドリファレンス(IS052)
- iStorage ソフトウェア iStorage シリーズシンプロビジョニング機能利用の手引 (IS044)
- iStorage ソフトウェア スナップショット利用の手引 機能編(IS030)
- iStorage ソフトウェア iStorageManager メッセージハンドブック (IS010)
- iStorage ControlCommand on Windows Ver12.3 インストールガイド

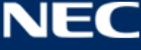

## 目次

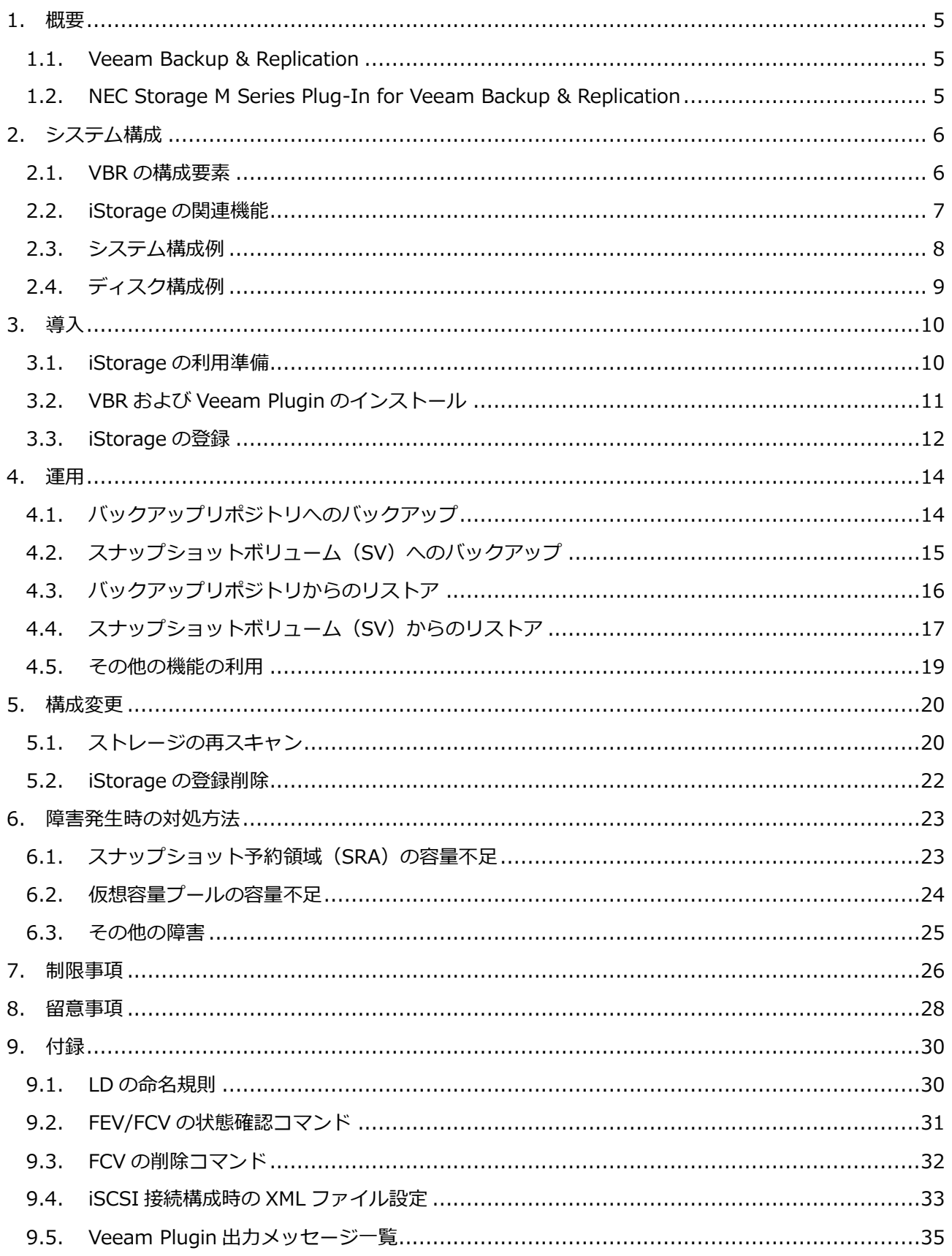

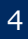

## <span id="page-4-0"></span>**1. 概要**

本章では、VBR と Veeam Plugin、および関連する iStorage の機能について、概要を説明します。 なお、VBR については Veeam Software 社が公開する以下のマニュアルも参考にしてください。本書では 以降、このマニュアルに従って手順や設定方法を記述します。

・User Guide for VMware vSphere

<https://www.veeam.com/documentation-guides-datasheets.html> ※VBR v11 に対応したバージョンのマニュアルの記載内容に基づきます。

### <span id="page-4-1"></span>**1.1. Veeam Backup & Replication**

Veeam Backup & Replication は、様々なバックアップと復元オプションで、ユーザ要件に合わせたデータ バックアップと復元を可能にするソフトウェアです。(以降、VBR と表記します。)VBR はストレージプロバ イダーの製品と組み合わせることで、高可用性を実現することができます。

### <span id="page-4-2"></span>**1.2. NEC Storage M Series Plug-In for Veeam Backup & Replication**

VBR と iStorage を連携させるためのプラグインです。(以降、Veeam Plugin と表記します。)Veeam Plugin は、VBR による VMware 仮想マシンのバックアップ・リストアに対応しています。Veeam Plugin は、VBR からの要求に応じて iStorage の「スナップショット機能」と「ボリュームクローン機能」を適切に制御し、 VBR との連携を実現します。動作イメージを下記に示します。

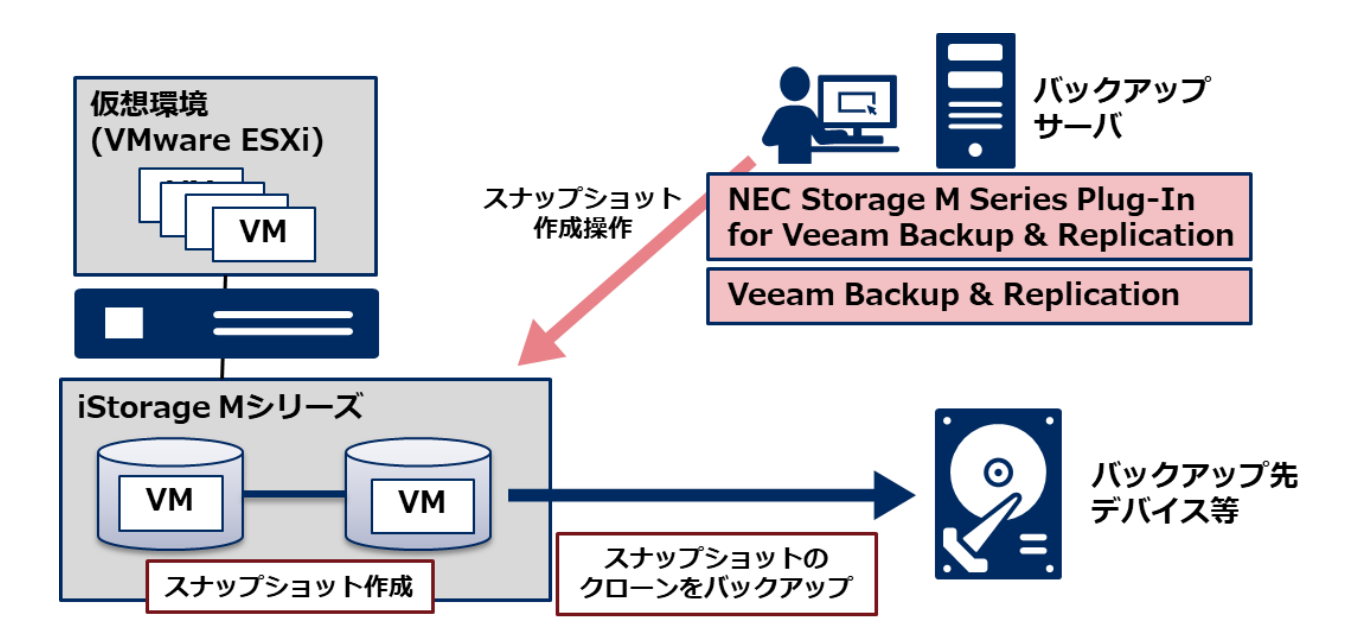

**図 1.2.1 NEC Storage M Series Plug-In for Veeam Backup & Replication の動作イメージ**

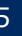

## <span id="page-5-0"></span>**2. システム構成**

本章では、VBR および Veeam Plugin を使ったバックアップシステムの構成要素と、構成例について説明し ます。

### <span id="page-5-1"></span>**2.1. VBR の構成要素**

VBR と Veeam Plugin の連携に関連する VBR の構成要素は下記のとおりです。詳細は Veeam Software 社 が公開するマニュアルをご確認ください。

・ VBR サーバ

VBR サーバ (※) は VBR がインストールされたマシンであり、VBR におけるバックアップインフラス トラクチャの主要コンポーネントです。VBR サーバへのアクセスは、Backup & Replication Console (以降、VBR コンソール)を経由して行います。

Veeam Plugin は VBR サーバに導入します。Veeam Plugin は iStorage に SSH 接続して操作を実行す るため、VBR サーバから iStorage へ LAN 経由で接続可能な構成となっている必要があります。

※Veeam Software 社の提供するマニュアル等では「バックアップサーバ(Backup Server)」と呼称されている場合もあります が、本書では便宜上「VBR サーバ」の呼称で統一します。

・ バックアッププロキシ

バックアッププロキシは、VBR サーバとバックアップインフラストラクチャのコンポーネントとの間に 存在するアーキテクチャです。

Veeam Plugin を使ったバックアップ運用では、iStorage で取得したスナップショットボリューム(SV) はバックアッププロキシによって読み出され、バックアップリポジトリへバックアップされます。

・ バックアップリポジトリ

VBR がバックアップしたデータを保持するための保存場所です。

### <span id="page-6-0"></span>**2.2. iStorage の関連機能**

VBR と Veeam Plugin の連携に関連する iStorage の機能は下記のとおりです。

### ・ スナップショット機能

Veeam Plugin は、iStorage のスナップショット機能を利用します。スナップショットは、iStorage 内 の LD 単位に、複製(スナップショットイメージ)を高速かつ低コストで作成する機能です。スナップ ショットのデータは、複製元 LD の差分データのみをストレージ上で保持します。

スナップショットが作成された LD は BV(Base Volume)、スナップショットに相当する LD は SV (Snapshot Volume)と呼称されます。詳細は「IS030 スナップショット利用の手引 機能編」を参照 してください。

Veeam Plugin では、バックアップ対象の LD に対しスナップショットボリューム(SV)を作成します。 作成された SV は、iStorage 内のバックアップとして利用されるほか、VBR のバックアップ格納先(バッ クアップリポジトリ)へのバックアップにも利用されます。

### ボリュームクローン機能

Veeam Plugin は、iStorage のボリュームクローン機能を利用します。ボリュームクローン機能は、オ リジナルと同じデータを持つ、LD のクローンを作成する機能です。ボリュームクローン機能により作成 したクローンボリュームは、内部的にはオリジナルとの差分データのみを保持する仮想容量論理ディス クです。

ボリュームクローンのマスタとなる LD は FEV(Fast clone Entity Volume)、FEV を元に作成したク ローンボリュームは FCV(Fast Clone Volume)と呼称されます。

Veeam Plugin では、スナップショットボリューム(SV)を FEV としてクローンボリューム(FCV)を 作成します。VBR(バックアッププロキシ)は、FCV を経由して SV に保存されたデータを参照します。

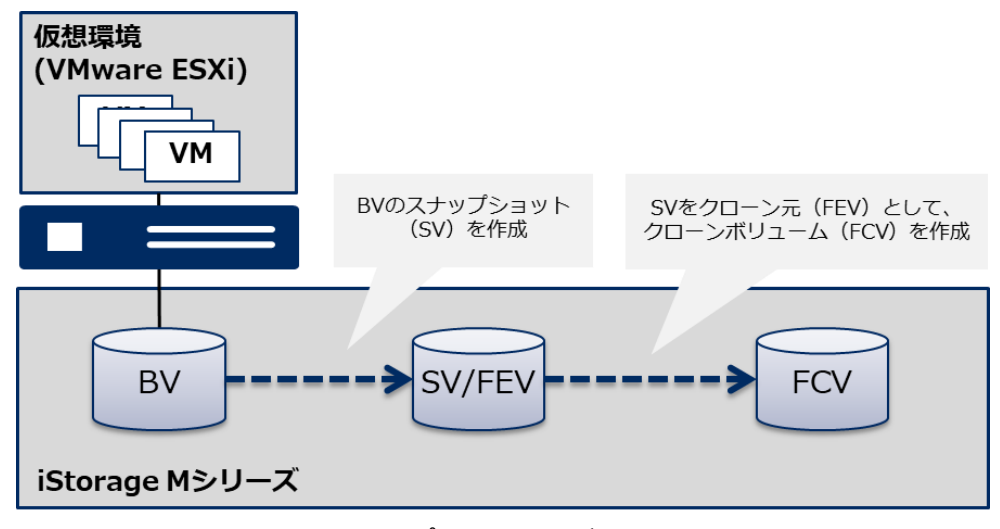

**図 2.2.1 スナップショットとボリュームクローン**

### <span id="page-7-0"></span>**2.3. システム構成例**

図 [2.3.1](#page-7-1) に VBR および Veeam Plugin を使ったバックアップシステムの構成例を示します。本書では以 降、この構成例に従って手順や設定方法を記述します。

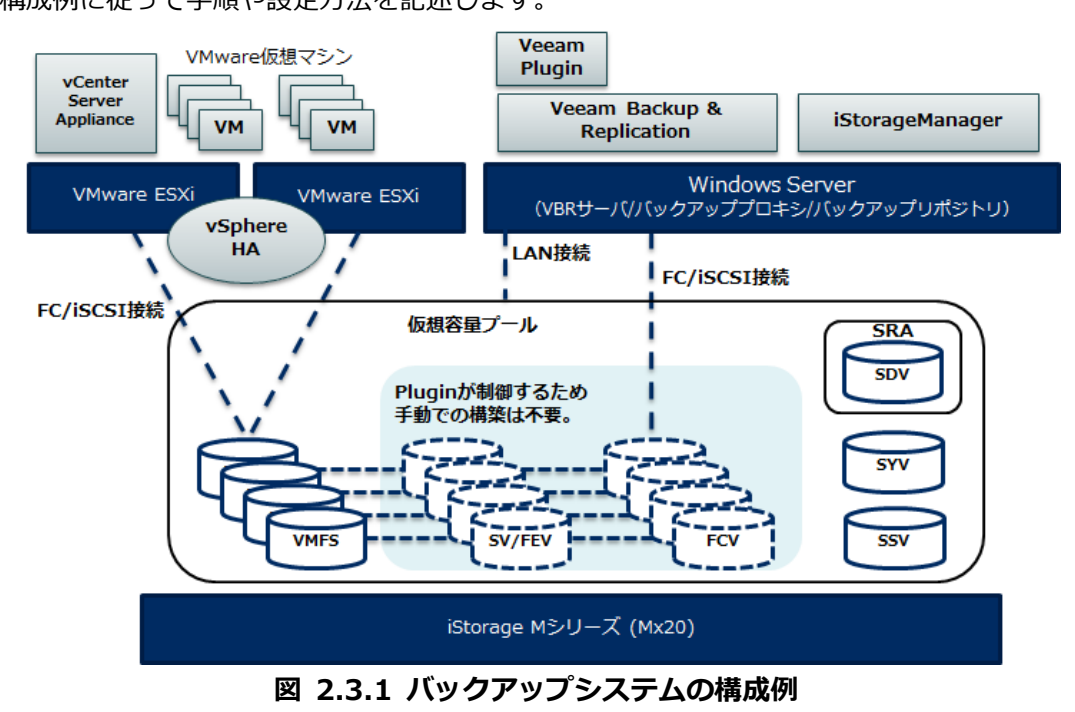

<span id="page-7-1"></span>iStorage の LD を VMware ESXi に割り当てて VMFS データストアを構築し、バックアップ対象となる VMware 仮想マシンを配置します。VBR の構成要素(VBR サーバ、バックアッププロキシ、バックアップリ ポジトリ)は、一台のサーバで兼用する構成としています。別々のサーバとして構成させることも可能です。

### <span id="page-8-0"></span>**2.4. ディスク構成例**

表 [2.4.1](#page-8-1) に、iStorage 内のディスク(LD)構成例を示します。本書では以降、この構成例に従って手順や 設定方法を記述します。なお、これらの LD は全て仮想容量プールに構築しているものとします。

<span id="page-8-1"></span>

| LD    | LD 名             | 種別         | AccessControl(LUN) |             |          |                              |
|-------|------------------|------------|--------------------|-------------|----------|------------------------------|
| 番号    |                  |            | <b>ESXi</b>        | <b>ESXi</b> | バックアップ   | 用途                           |
|       |                  |            | サーバ1               | サーバ2        | プロキシ(※1) |                              |
| 0000h | VMFS DATA01      | IV         | 0000h              | 0000h       |          | バックアップ対象仮想マシンが配置された LD       |
| 0001h | VMFS DATA02      | IV         | 0001h              | 0001h       |          | バックアップ対象仮想マシンが配置された LD       |
| 0002h | VMHA HB1         | IV         | 0002h              | 0002h       |          | ESXi の HA 構成に必要なハートビート用領域    |
|       |                  |            |                    |             |          | (バックアップ対象外)                  |
| 0003h | VMHA HB2         | IV         | 0003h              | 0003h       |          | ESXi の HA 構成に必要なハートビート用領域    |
|       |                  |            |                    |             |          | (バックアップ対象外)                  |
| 0004h | <b>vCSA</b>      | IV         | 0004h              | 0004h       |          | vCenter Server Appliance 用領域 |
|       |                  |            |                    |             |          | (バックアップ対象外)                  |
| 0FFDh | Pool0000 SSV0FFD | <b>SSV</b> |                    |             |          | ソリューションリザーブドボリューム            |
|       |                  |            |                    |             |          | (ボリュームクローン機能で必要)             |
| 0FFEh | Pool0000 SDV0FFE | <b>SDV</b> |                    |             |          | スナップショットデータボリューム             |
|       |                  |            |                    |             |          | (スナップショット機能で必要)              |
|       |                  |            |                    |             |          | ※SRA を構築すると作成されるボリューム        |
| 0FFFh | Pool0000_RYV0FFF | <b>SYV</b> |                    |             |          | ストレージシステムボリューム               |

**表 2.4.1 バックアップシステムのディスク構成例**

※1 iSCSI 接続を利用する場合はバックアッププロキシ用の LD セットの作成は不要です。Veeam Plug-in が自動で作成します。

### **【注意】**

SDV (SRA) の容量は、バックアップ対象仮想マシンの使用容量やデータ更新量を元に、十分な容量を確 保することを推奨します。スナップショット予約領域(SRA)の容量不足が発生すると、iStorage のスナッ プショット機能の仕様により SV の破棄が行われ、スナップショットが消失する恐れがあります。更に、 SV が破棄された場合は、[「6.1](#page-22-1) [スナップショット予約領域\(SRA\)の容量不足」](#page-22-1)を参考にバックアップ環 境を復旧する必要があります。

## <span id="page-9-0"></span>**3. 導入**

本章では、VBR および Veeam Plugin によるバックアップシステムを構築するために、最低限必要な導入手 順を記載します。導入手順の一部には、前章の構成例を前提とした記述が含まれます。

### <span id="page-9-1"></span>**3.1. iStorage の利用準備**

VBR および Veeam Plugin を導入するために、iStorage 観点で下記の作業が必要です。

- 1. ESXi 等の各サーバと iStorage 間の結線を実施します。
- 2. ThinProvisioning、DynamicDataReplication、DynamicSnapVolume、VolumeClone ライセンスを解 除します。
- 3. 仮想容量プールを構築します(最初のプールを構築すると自動で SYV が構築されます)。
- 4. 手順 3 で構築したプールに SRA を構築します。
- 5. 手順 3 で構築したプールに SSV を構築します(※1)。
- 6. 手順 3 で構築したプールに LD(VMFS 用)を構築します。
- 7. ESXi に対応する LD セットを作成します。
- 8. バックアッププロキシに対応する LD セットを作成します(※2)。
- 9. ESXi に対応する LD セットに LD (VMFS 用)を割り当てます。
- 10. ESXi に割り当てた LD(VMFS 用)上に VMFS データストアを作成します。
- 11. VMFS データストア上にバックアップ対象の仮想マシンを構築します。
- ※1 別のプールに構築することも可能です。SSV は iStorage 装置に対して一つ構築されていれば問題あり ません。
- ※2 iStorage を FC 接続で運用する場合は、バックアッププロキシに対応する LD セットの作成が**必要**です。 なお、LD セットのパス種別は WWPN (WWN モード)を指定する必要があります。Port モードには対 応していません。

iStorage を iSCSI 接続で運用する場合は、バックアッププロキシに対応する LD セットの作成は**不要**で す。バックアッププロキシに対して iStorage の LD を iSCSI で割り当て可能な状態になっていれば、 VBR バックアッププロキシの LD セットは Veeam Plugin により自動で作成されます。

## <span id="page-10-0"></span>**3.2. VBR および Veeam Plugin のインストール**

VBR サーバとなるマシンに VBR および Veeam Plugin を導入します。Veeam Plugin のインストーラは、 Veeam Software 社のサイト(https://www.veeam.com/jp/backup-replication-download.html)より 入手可能です。具体的なインストール手順は Veeam Software 社が公開するマニュアルをご参照ください。 また、iStorage を iSCSI 接続で利用しており、かつバックアッププロキシが Linux OS で構成されている場 合のみ、Veeam Plugin に追加設定が必要です。該当する場合は、下記の設定を実施してください。

- 1. VBR サーバの下記ファイルを開きます。(必要に応じて編集前のファイルをバックアップします。) **<VBR インストールフォルダ>\Plugins\Storage\NEC\VeeamProxyOSType.xml**
- 2. 上記 XML ファイル内の<ostype>要素の値を"WN"から"LX"に書き換えます。

### **■「VeeamProxyOSType.xml」編集前**

 $\langle ?xml \nvert$  version="1.0" encoding="utf-8"?>  $\langle$ !-When Proxy's OS type is Linux, please set OS type to LX  $\rightarrow$  $\langle$ !-When Proxy's OS type is Windows, please set OS type to WN  $\rightarrow$ <backupproxy> <ostype>WN</ostype> </backupproxy>

**■「VeeamProxyOSType.xml」編集後**

 $\langle ?xm|$  version="1.0" encoding="utf-8"?>  $\langle$ !-When Proxy's OS type is Linux, please set OS type to LX  $\rightarrow$  $\langle$ !-When Proxy's OS type is Windows, please set OS type to WN  $\rightarrow$ <backupproxy> <ostype>LX</ostype> </backupproxy>

なお、バックアッププロキシを複数台構成し、Windows OS と Linux OS を混在させる場合は、[「9.4](#page-32-0) [iSCSI](#page-32-0) 接続構成時の XML [ファイル設定」](#page-32-0)に記載の手順を参照してください。

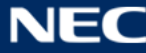

### <span id="page-11-0"></span>**3.3. iStorage の登録**

VBR コンソールを操作して、下記のような流れで iStorage を VBR サーバに登録します。登録画面等の詳細 は、Veeam Software 社が公開するマニュアルを参照してください。

- ・ iStorage 登録の流れ
- 1. VBR コンソールの[Storage Infrastructure]ビューから[Add Storage]を選択します。
- 2. ストレージベンダの選択画面で[NEC Storage M Series]を選択します。
- 3. iStorage 装置の接続先 (IP) の情報を入力します。(フローティング IP を指定します。)
- 4. Role として[Block or file storage for VMware vSphere]を選択します。
- 5. iStorage 装置内のユーザ名、パスワードの接続情報を入力します。(利用者レベルが administrator の ユーザを指定してください。)
- 6. 利用するプロトコル(FC 接続 or iSCSI 接続)を選択します。
- 7. LD のスキャン範囲を設定(Volumes to scan)します。(**※詳細は後述します。**)
- 8. iStorage 装置の登録を完了します。
- ・ スキャン範囲の設定

VBR が iStorage から情報を取得(スキャン)する際、どの LD をスキャン対象にするかを設定します。 設定方法は、特定の LD をスキャン対象から除外 (All volumes except) するか、特定の LD のみをス キャン対象 (Only the following volumes) とするかを選択できます。ここでは「特定の LD のみをス キャン対象とする方法」で設定例を説明します。

スキャン対象とする LD は、「バックアップ対象の仮想マシンが配置された LD」です。例として、[「表](#page-8-1) 2.4.1 [バックアップシステムのディスク構成例」](#page-8-1)の LD 構成では、「VMFS\_DATA01」「VMFS\_DATA02」 をスキャン対象として選択します。その他の LD はスキャン対象に含めないでください。

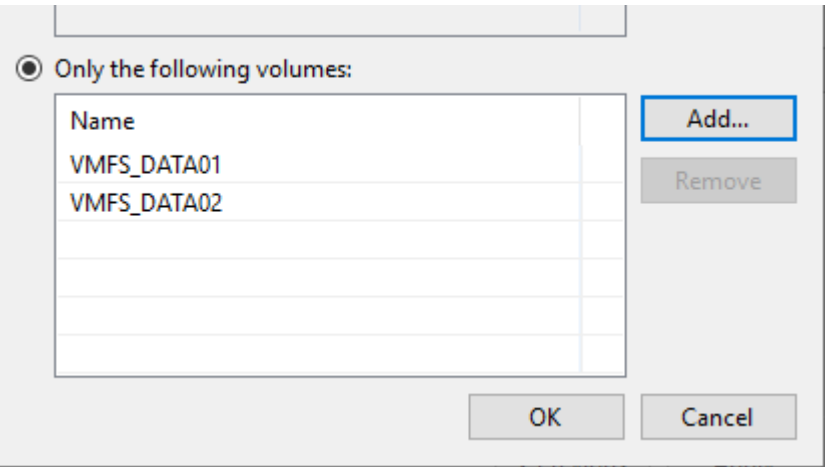

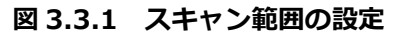

なお、スキャン対象として選択可能な LD 種別は下記のとおりです。

| 項番                                                                   | 種別        | 備考                          |  |  |  |  |
|----------------------------------------------------------------------|-----------|-----------------------------|--|--|--|--|
|                                                                      | IV        | 特別な用途が設定されていない一般の LD        |  |  |  |  |
|                                                                      | <b>MV</b> | レプリケーション用のペアが設定された LD (複製元) |  |  |  |  |
| 3                                                                    | BV        | スナップショットが設定された LD           |  |  |  |  |
|                                                                      | <b>RV</b> | レプリケーション用のペアが設定された LD (複製先) |  |  |  |  |
| ※iStorage Virtual Volume 環境で作成された LD は、上記の種別に属していてもスキャン対象として選択できません。 |           |                             |  |  |  |  |

**表 3.3.1 スキャン対象として選択可能な LD 種別**

LD のスキャン範囲を設定しない場合は、上記種別を持つ全ての LD がスキャン対象として選択されてし まうため、注意してください。

### **【注意】**

VBR によるバックアップ運用と無関係の LD は必ずスキャン対象から除外してください。 スキャン対象として選択された LD は VBR コンソール上で表示されるようになり、VBR の管理対象 となります。更に BV がスキャンされると、BV に紐づく SV をクローン元 (FEV) として FCV が作 成されます。FEV の役割が設定された SV に対しては、スナップショット作成・削除等の操作ができ なくなります。

他の環境に影響を与えてしまう恐れがあるため、適切にスキャン範囲を設定してください。

・ 登録完了後の画面表示

VBR サーバに iStorage を登録すると、VBR コンソールに、iStorage のディスクアレイ名や、スキャン した LD の一覧が表示されます。

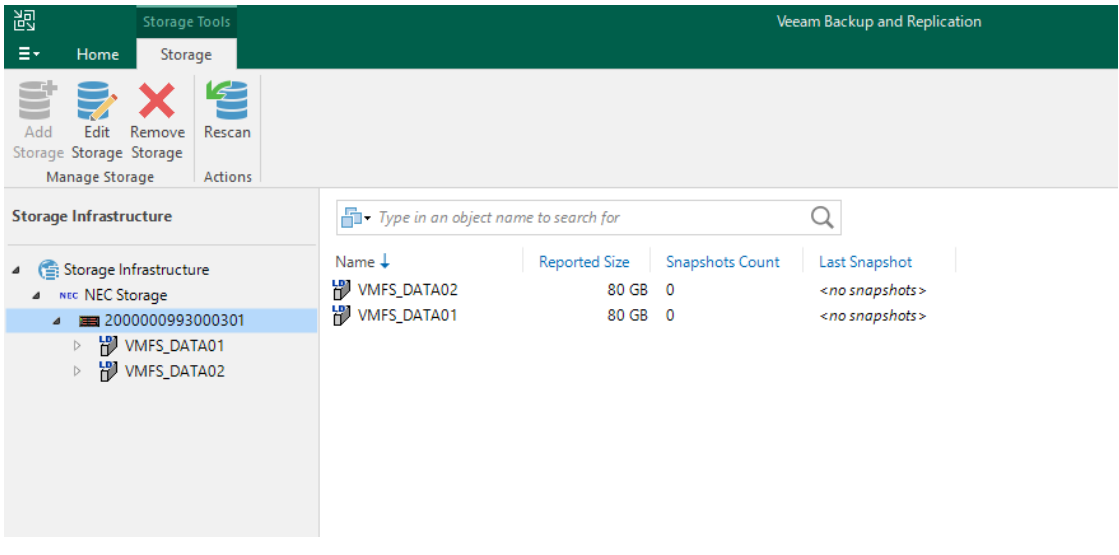

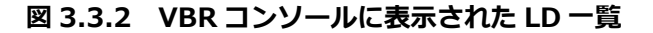

## <span id="page-13-0"></span>**4. 運用**

本章では、VBR および Veeam Plugin を利用したバックアップ・リストア運用における iStorage の動作や、 Veeam Plugin 固有の留意事項について記載します。

## <span id="page-13-1"></span>**4.1. バックアップリポジトリへのバックアップ**

バックアップリポジトリにバックアップするジョブを生成する場合は、VBR コンソールの[Home]ビューで [New Backup Job]のウィザード画面を起動し、[Storage]の項目でバックアップリポジトリをバックアップ 先に指定してください。詳細は Veeam Software 社が公開するマニュアルを参照してください。

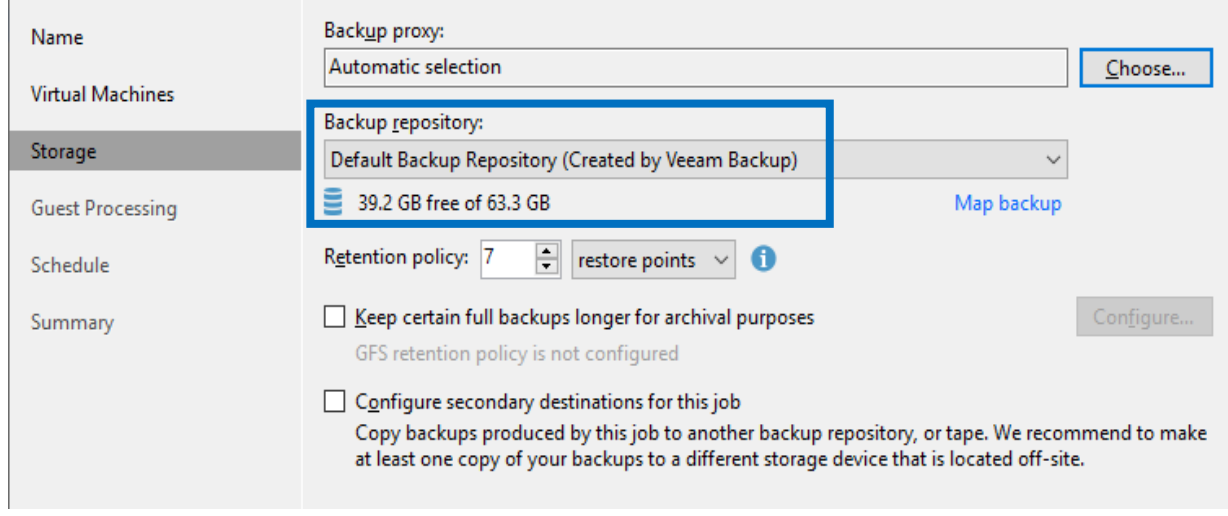

**図 4.1.1 バックアップリポジトリへバックアップするジョブの作成**

バックアップジョブを実行すると、iStorage では下記のような動作が行われます。

- 1. バックアップ対象の VMware 仮想マシンの静止点を確保した状態で、Veeam Plugin がバックアップ対 象の LD に一時的なスナップショットボリューム(SV)を作成します。
- 2. Veeam Plugin が、SV から FCV を読み取り専用属性で作成します。
- 3. Veeam Plugin が、FCV をバックアッププロキシに割り当てます。
- 4. VBR が、バックアッププロキシで FCV を読み出してバックアップリポジトリにデータをバックアップ します。
- 5. Veeam Plugin が、バックアッププロキシから FCV の割り当てを解除します。
- 6. Veeam Plugin が、SV と FCV を削除します。

バックアップ先がバックアップリポジトリの場合、一時的に SV および FCV が作成されますが、バックアッ プ完了後に自動的に削除されます。なお、SV 名や FCV 名は、「表 9.1.1 Veeam Plugin [が自動で作成する](#page-29-2) LD [の命名規則」](#page-29-2)に従って設定されます。

## <span id="page-14-0"></span>**4.2. スナップショットボリューム(SV)へのバックアップ**

い。

スナップショットボリューム(SV)にバックアップするジョブを生成する場合は、VBR コンソールの[Home] ビューで[New Backup Job]のウィザード画面を起動し、[Storage]の項目で「NEC Storage Snapshot」を バックアップ先に指定してください。詳細は Veeam Software 社が公開するマニュアルを参照してくださ

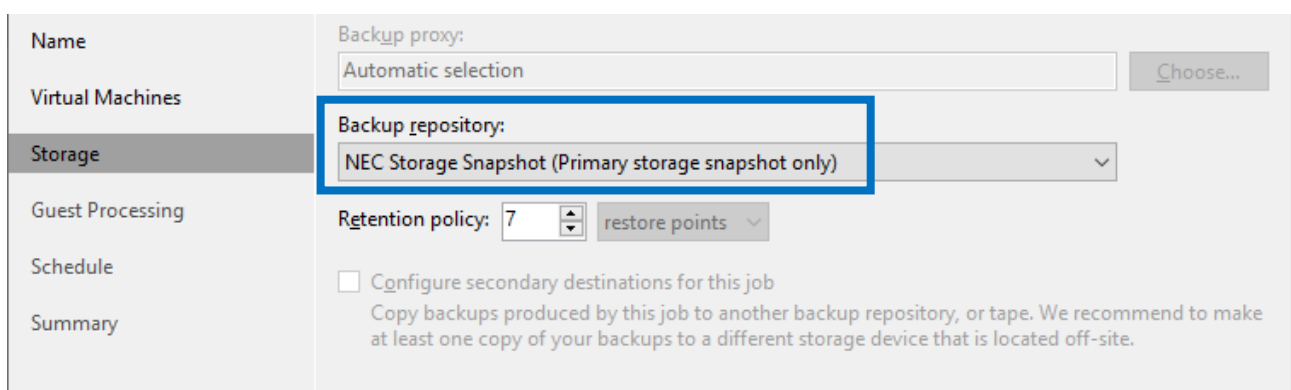

**図 4.2.1 スナップショットボリューム(SV)へバックアップするジョブの作成**

バックアップジョブを実行すると、iStorage では下記のような動作が行われます。

- 1. バックアップ対象の VMware 仮想マシンの静止点を確保した状態で、Veeam Plugin がバックアップ対 象の LD にスナップショットボリューム(SV)を作成します。
- 2. Veeam Plugin が、SV から FCV を読み取り専用属性で作成します。
- 3. SV の数が VBR のジョブで設定した世代数以上となっていた場合、Veeam Plugin がバックアップ対象 LD に紐づく最古の SV および FCV を削除します。

バックアップ先がスナップショットボリューム(SV)の場合、バックアップ対象 LD に対して SV および FCV が作成されます。VBR で作成するジョブにはスナップショットボリューム(SV)を何世代まで保持するかを 定義(Retention policy)することができ、常にその世代数分の SV が保持されます。なお、SV 名や FCV 名 は、「表 9.1.1 Veeam Plugin [が自動で作成する](#page-29-2) LD の命名規則」に従って設定されます。

## <span id="page-15-0"></span>**4.3. バックアップリポジトリからのリストア**

バックアップリポジトリにバックアップされたデータからリストアする場合は、VBR コンソールの[Home] ビューで[Restore]のウィザード画面を起動し、[Restore Point]の項目でバックアップリポジトリへバック アップされたデータを指定してください。詳細は Veeam Software 社が公開するマニュアルを参照してくだ さい。

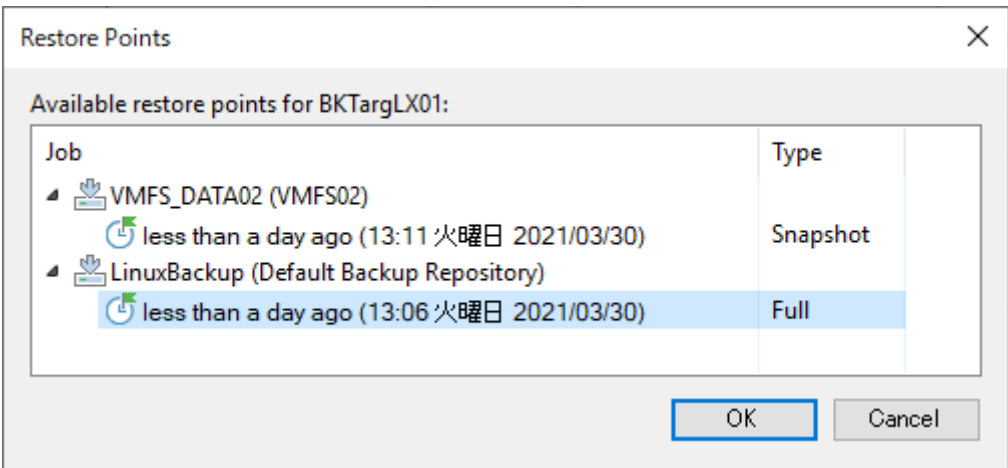

**図 4.3.1 バックアップリポジトリからのリストア設定**

なお、バックアップリポジトリからのリストアでは、Veeam Plugin が iStorage を操作することはありませ ん。VBR に閉じた操作で、バックアップリポジトリからのリストアを実行することができます。

### **【注意】**

バックアップ対象の LD にスナップショットボリューム (SV) を作成している状態で、バックアップ対象 の LD 上にデータをリストアする場合は、リストア実行前に SDV (SRA) の残容量に注意してください。 VBR のリストアは、iStorage のリストア機能を利用せずにバックアップ対象の LD にデータを書き戻しま す。iStorage はこの書き戻しをバックアップ対象の LD への更新差分と認識するため、リストアで書き戻 された分だけ SRA の容量を消費することになります。 仮想マシン自体のリストア(Instant VM Recovery)を利用する場合等、大容量のデータがバックアップ 対象の LD に書き戻されるケースでは、SRA が枯渇し、スナップショットボリューム (SV) の破棄に繋が

る恐れがあります。

## <span id="page-16-0"></span>**4.4. スナップショットボリューム(SV)からのリストア**

スナップショットボリューム(SV)にバックアップされたデータからリストアする場合は、VBR コンソール の[Home]ビューで[Restore]のウィザード画面を起動し、[Restore Point]の項目でスナップショットボ リューム(SV)が表示されますので、これをリストアに利用するデータとして指定してください。詳細は Veeam Software 社が公開するマニュアルを参照してください。

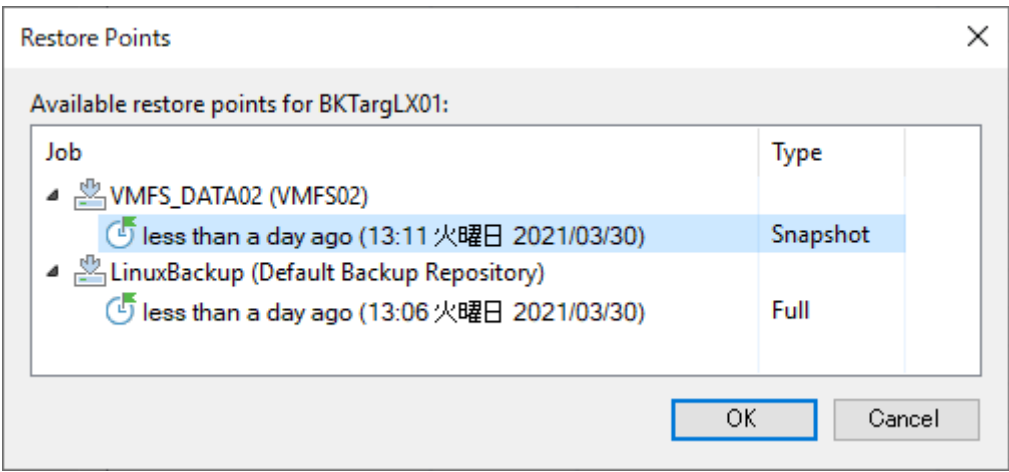

**図 4.4.1 スナップショットボリューム(SV)からのリストア設定**

リストアを実行すると、iStorage では下記のような動作が行われます。

- 1. Veeam Plugin が、リストア対象のスナップショットボリューム(SV)から FCV を読み書き可能な状態 で作成します。
- 2. Veeam Plugin が、FCV をユーザ指定のリストア先の ESXi に割り当てます。
- 3. VBR が、FCV 上のデータから VMware 仮想マシンを起動します。
- 4. 利用者が、必要なデータをリストアします。
- 5. VBR が、起動した VMware 仮想マシンを停止します。
- 6. Veeam Plugin が、ESXi から FCV の割り当てを解除します。
- 7. Veeam Plugin が、FCV を削除します。

スナップショットボリューム(SV)からのリストアを実行すると、再スキャンで利用する読み取り専用の FCV とは別に、読み書き可能な FCV が SV から一時的に作成されます。この FCV はリストア先の ESXi に 割り当てられ、リストア完了後に FCV の割り当て解除および FCV の削除が行われます。なお、FCV 名は、 「表 9.1.1 Veeam Plugin [が自動で作成する](#page-29-2) LD の命名規則」に従って設定されます。

### **【注意】**

バックアップ対象の LD にスナップショットボリューム(SV)を作成している状態で、バックアップ対象 の LD 上にデータをリストアする場合は、リストア実行前に SDV (SRA) の残容量に注意してください。 VBR のリストアは、iStorage のリストア機能を利用せずにバックアップ対象の LD にデータを書き戻しま す。iStorage はこの書き戻しをバックアップ対象の LD への更新差分と認識するため、リストアで書き戻 された分だけ SRA の容量を消費することになります。

仮想マシン自体のリストア(Instant VM Recovery)を利用する場合等、大容量のデータがバックアップ 対象の LD に書き戻されるケースでは、SRA が枯渇し、スナップショットボリューム (SV) の破棄に繋が る恐れがあります。

特に、スナップショットボリューム(SV)にのみバックアップが存在している状況で SV が破棄された場 合は、バックアップも含めて**仮想マシンデータが消失**することになります。

### <span id="page-18-0"></span>**4.5. その他の機能の利用**

その他 VBR と Veeam Plugin の連携により利用可能な機能をご紹介します。

・ バックアップデータの正常性検証(On-Demand Sandbox)

VBR には、バックアップデータを SandBox と呼ばれる検証環境に展開して、バックアップデータの正常性 を検証する機能があります。Veeam Plugin との連携で作成したスナップショットボリューム(SV)も、 SandBox 環境に展開してバックアップデータの検証対象とすることが可能です。

バックアップデータの正常性検証機能を実行すると、iStorage では「スナップショットボリューム(SV) からのリストア」と同様の動作が行われます。具体的には、SV から FCV が読み書き可能な状態で作成さ れ、SandBox 環境に割り当てられます。その後、バックアップデータの検証が完了したら、FCV の割り当 て解除および FCV の削除が行われます。

・ スナップショットボリューム(SV)の手動作成・削除

VBR コンソールの「Storage Infrastructure]ビューでスナップショットボリューム(SV)を手動で作成・削 除することが可能です。

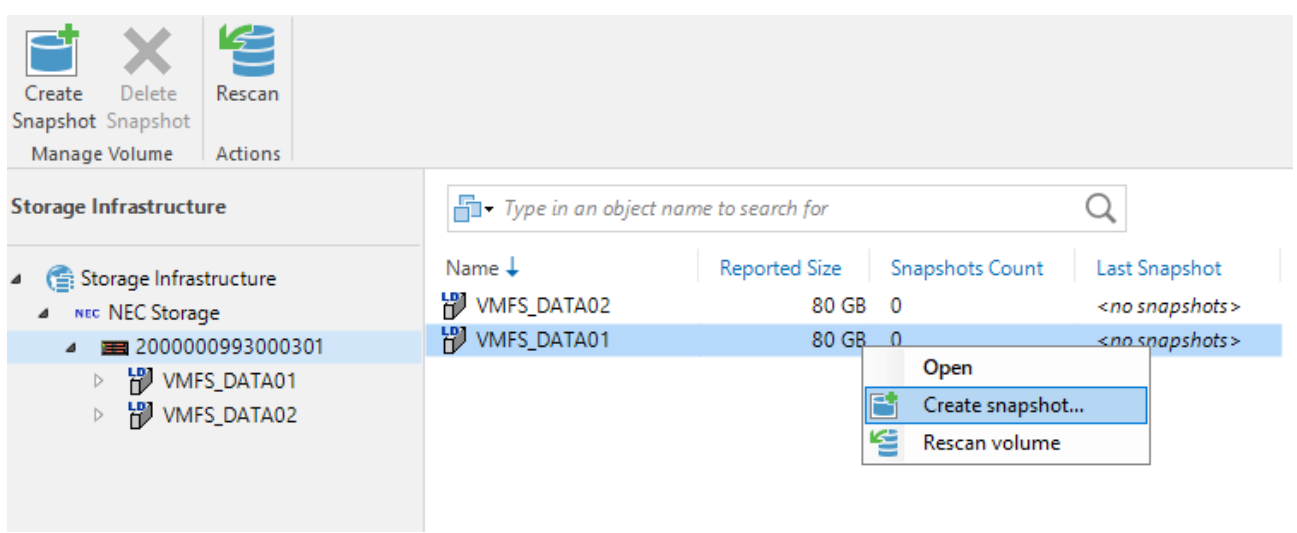

**図 4.5.2 スナップショットボリューム(SV)の作成画面**

スナップショットボリューム(SV)の手動作成を実行すると、「スナップショットボリューム(SV)へのバッ クアップ」を実行した場合と同様に SV および FCV を作成します。このとき、スナップショットボリューム (SV)には、iStorage の LD 名として利用可能な任意の名前(SV 名)を指定することができます。なお、

バックアップ対象の静止点確保は行われない点にご留意ください。

スナップショットボリューム (SV) の手動削除を実行すると、SV および FCV が削除されます。手動で作成 した SV だけでなく、「スナップショットボリューム(SV)へのバックアップ」で取得された SV も削除する ことができます。

### <span id="page-19-0"></span>**5. 構成変更**

本章では、VBR および Veeam Plugin を利用したバックアップ・リストア環境の構成変更時に必要となる操 作について記載します。

### <span id="page-19-1"></span>**5.1. ストレージの再スキャン**

バックアップ対象 LD の追加等、iStorage の構成変更を実施した時は、ストレージの再スキャンを実行して VBR で iStorage を再認識させてください。VBR コンソールの[Storage Infrastructure]ビューで[Storage Rescan]を実行すると、設定されたスキャン範囲に従ってストレージの再スキャンが実行されます。 また、[Storage Rescan]を実行していなくても、VBR が定義する下記2パターンの実行間隔で、定期的に再 スキャンが動作します。

- ・ パターン 1(Storage Monitor) 既定値で 10 分ごと(前回の Storage Monitor の動作が完了してから 10 分後)に、LD の一覧をチェッ クして構成変更された個所の情報を更新します。
- パターン 2 (Automatic storage rescan) 既定値で一週間に一回、構成変更の有無に関わらず LD とスナップショットボリューム (SV) の一覧 を取得し、SV 内のデータを確認します。([Storage Rescan]を実行した場合と同様です。)

再スキャンが実行されると、iStorage 観点では下記のような動作が行われます。

- 1. Veeam Plugin が、iStorage から LD や SV の情報を取得します。
- 2. SV から FCV (読み取り専用属性)が作成されていない場合、これを作成します。
- 3. 参照用の FCV をバックアッププロキシに割り当てます。
- 4. バックアッププロキシからデータを読み出し完了後、バックアッププロキシから FCV の割り当て を解除します。(FCV の削除は行いません。)
- 5. スキャンされた LD と SV が、VBR 上で認識されます。

BV がスキャンされると、「表 9.1.1 Veeam Plugin [が自動で作成する](#page-29-2) LD の命名規則」に従って BV-SV に FCV が作成されます。スキャン範囲設定を誤り、無関係の BV-SV に FCV が作成されてしまった場合は[、「9.3](#page-31-0) FCV [の削除コマンド」](#page-31-0)の削除手順を参考に、下記の手順で該当の FCV を削除してください。

- 1. VBR 管理対象外の BV-SV に FCV が作成されないよう、スキャン範囲設定を適切に修正します。
- 2. 削除対象の読み取り専用 FCV を削除します。手順は[「9.3](#page-31-0) FCV [の削除コマンド」](#page-31-0)を参照してください。
- 3. VBR コンソール上で、ストレージの再スキャンを実行します。

### **【注意】**

システムの構成規模によっては、スキャン処理に時間が掛かる場合があります。

業務稼働を最優先としたい場合、業務負荷の少ない時間帯に再スキャンが行われるように、VBR の設定で [Storage Monitor]の実行間隔や[Automatic storage rescan]の毎週の実行時刻を変更してください。 VBR サーバ上の Windows レジストリを使用して変更が可能です。詳細はお問い合わせください。

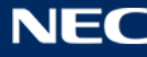

### <span id="page-21-0"></span>**5.2. iStorage の登録削除**

VBR および Veeam Plugin を利用したバックアップ運用を停止する場合は、VBR コンソールから[Storage Infrastructure]に登録した iStorage を[Remove Storage]で削除します。 削除を実行すると iStorage では下記のような動作が行われます。

- 1. Veeam Plugin が、スナップショットボリューム(SV)から作成された FCV を削除します。
- 2. iSCSI 環境の場合、バックアッププロキシへの割り当てに利用していた VBR 専用の iSCSI LD セットを 削除します。

iStorage の登録を削除してもスナップショットボリューム(SV)としてバックアップしていた SV は残存し ますので、別途ストレージのスナップショット機能を利用したリストア等に利用可能です。

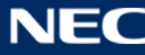

### <span id="page-22-0"></span>**6. 障害発生時の対処方法**

本章では、VBR および Veeam Plugin を利用中に発生が想定される代表的な障害事例と、その対処方法につ いて記述します。

### <span id="page-22-1"></span>**6.1. スナップショット予約領域(SRA)の容量不足**

スナップショット予約領域(SRA)の容量不足が発生すると、iStorage のスナップショット機能の仕様によっ て SV は「破棄」状態に遷移します。「破棄」された SV から FCV が作成されていた場合は、その FCV も異 常な状態(FCV Fault)に遷移します。VBR 管理下のスナップショットボリューム(SV)が「破棄」状態と なった場合、その SV は VBR から認識されず、SV と FCV が残留した状態となってしまうため、手動での FCV と SV の削除が必要です。

SV が「破棄」状態になると、破棄された SV に対して「iSM18007」のメッセージが iSM に出力されます。 更に、その SV から作成された FCV (FCV Fault 状態となった FCV) に対しても「iSM07720」のメッセー ジが出力されます。iSM のスナップショット管理画面でも、「破棄」状態の SV を確認することができます。 これらの情報を元に、削除すべき FCV、SV を特定して、下記の手順を実行してください。

- 1. 「破棄 | 状態の SV (FEV) から作成された FCV (削除すべき FCV) を確認します。 手順は [9.2 [FEV/FCV](#page-30-0) [の状態確認コマンド」](#page-30-0)の「FEV の状態確認」を参照してください。 なお、「iSM07720」のメッセージから削除すべき FCV が特定できている場合は、この手順は必須では ありません。
- 2. 削除対象として特定した FCV が FCV Fault 状態であることを確認します。手順は[「9.2](#page-30-0) [FEV/FCV](#page-30-0) の状 [態確認コマンド」](#page-30-0)の「FCV の状態確認」を参照してください。
- 3. FCV Fault 状態の FCV(削除すべき FCV)を削除します。手順は[「9.3](#page-31-0) FCV [の削除コマンド」](#page-31-0)を参照し てください。
- 4. iSM の構成設定画面で、「破棄」状態の SV を削除(世代削除)します。
- 5. VBR コンソール上で、ストレージの再スキャンを実行します。

スナップショット予約領域(SRA)の容量不足が再発すると同様の障害が発生するため、必要に応じて、根 本対処としてスナップショット予約領域(SRA)の容量を拡張してください。

### <span id="page-23-0"></span>**6.2. 仮想容量プールの容量不足**

仮想容量プールの容量不足が発生すると、そのプールを利用するスナップショット予約領域(SRA)と SV の データは利用できなくなります。再度バックアップ運用を再開するためには、一度 SRA と SV を全て再作成 する必要があります。SV 削除にあたって、VBR 管理下のスナップショットボリューム(SV)に関しては FCV が作成されているため、FCV の削除が必要となります。下記の手順で FCV を全て削除してください。

- 1. iSM クライアントで LD 一覧を表示します。
- 2. LD 一覧から、作成されている FCV をリストアップします。FCV は「表 9.1.1 [Veeam Plugin](#page-29-2) が自動で 作成する LD [の命名規則」](#page-29-2)に記載された命名規則で作成されています。
- 3. リストアップした FCV を確認します。手順は[「9.2](#page-30-0) FEV/FCV [の状態確認コマンド」](#page-30-0)の「FCV の状態確 認」を参照してください。
- 4. FCV を削除します。手順は[「9.3](#page-31-0) FCV [の削除コマンド」](#page-31-0)を参照してください。
- 5. SV を削除して、スナップショット予約領域(SRA)を再作成します。

### <span id="page-24-0"></span>**6.3. その他の障害**

VBR サーバから Veeam Plugin が使用されると、Veeam Plugin はその実行結果(メッセージ)を VBR サー バに返却します。VBR コンソールでジョブの実行履歴を確認すると、Veeam Plugin が返却するメッセージ を確認することができます。

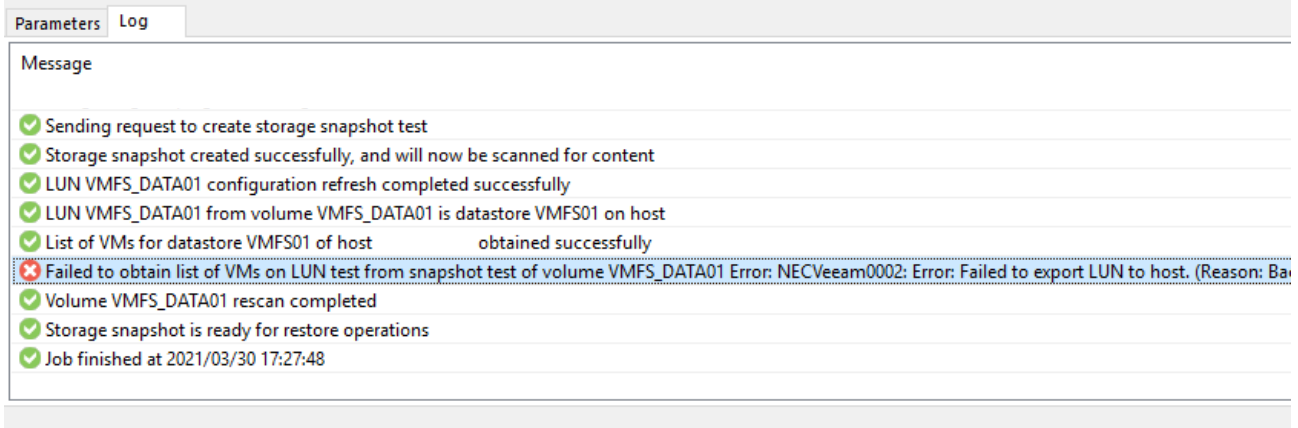

### **図 6.4.1 メッセージ出力例**

Veeam Plugin が返却するメッセージは"NECVeeamXXXX"の形式で番号付けされています。ジョブの実行 履歴に Veeam Plugin から出力されたエラーメッセージが表示されていた場合は、[「9.5](#page-34-0) [Veeam](#page-34-0) Plugin 出力 [メッセージ一覧」](#page-34-0)の記載に従って Veeam Plugin 観点でエラーの原因確認および対処を実施してください。 メッセージに記載された対処で問題が解決できない場合は、Veeam Plugin 観点で詳細調査が必要となりま すので、下記のログを採取して NEC カスタマーサポートセンターへお問い合わせください。なお、お問い合 わせには、iStorage DynamicDataReplication の PP・サポートサービスのご契約が必要です。

・ Veeam Backup & Replication のログ Veeam Software 社が公開するマニュアルに従って、Veeam Backup & Replication のログを採取して ください。

https://helpcenter.veeam.com/docs/backup/vsphere/exporting\_logs.html?ver=110

iStorage のログ (iSMgather) 「WebSAM iStorageManager 障害発生時に必要な情報採取について」を参考にして、iSM クライアン トから iStorage のログ(iSMgather)を採取してください。

### <span id="page-25-0"></span>**7. 制限事項**

本章では、VBR および Veeam Plugin を使ったバックアップシステムを構築する上での制限事項について説 明します。

### ■バックアップシステム構築に関する制限事項

- ・ VBR サーバは、iStorage 装置と LAN 経由で接続可能である必要があります。
- ・ バックアッププロキシを VMware 仮想マシンとして構成する場合は、iSCSI 接続のみ利用可能です。FC 接続は対応していません。
- ・ 一台の iStorage 装置を、複数の VBR サーバで共有して登録する構成には対応していません。
- VBR の Secondary Storage Arrays に関する機能(複数ディスクアレイ間でのバックアップ・リスト ア機能)には対応していません。
- ・ 無停止データ移行機能/筐体間 LD 移動機能を利用している環境には対応していません。
- ・ VBR サーバと iStorage 装置のタイムゾーンは一致させる必要があります。また、Veeam Plugin はサ マータイムには対応していません。

### **■iStorage の構築に関する制限事項**

- ストレージには、ストレージ制御ソフト リビジョン 1230 以降が適用されている必要があります
- VBR のバックアップ対象となる LD とそこから作成する SV、スナップショット予約領域 (SRA)は、全 て同一の仮想容量プールに構築する必要があります。
- ・ FC 環境において、LD セットのパス種別は WWPN(WWN モード)を指定する必要があります。Port モードには対応していません。
- ・ VBR のバックアップ対象となる LD には、接頭辞が"VeeamAUX"となっている LD 名は設定しないでく ださい。
- ・ バックアップ対象の LD から生成された SV や FCV は、LD 名を変更しないでください。(バックアップ 対象の LD 名は変更しても問題ありませんが、変更後の名前を認識するためにはストレージの再スキャ ンが必要です。)
- ・ iSCSI 環境において、Veeam Plugin が自動作成する iSCSI 用 LD セットは、設定を変更しないでくだ さい。
- ・ Veeam Plugin は IPv6 をサポートしていません。iStorage 装置のフローティング IP および iSCSI ポー トの IP アドレスは IPv4 アドレスを使用してください。

### ■**バックアップ運用に関する制限事項**

- VBR コンソールから手動でスナップショットボリューム (SV) を作成する際、スナップショットの説明 (Snapshot description)を入力することができますが、iStorage は Snapshot description の設定に は対応していません。Snapshot description に値が入力された場合でもその値は無視されます。
- VBR で作成されたスナップショットボリューム (SV) に対して、LV をリンクして参照することはでき

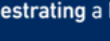

ません。

- ・ バックアップ対象の仮想マシンに RDM ディスクが割り当たっていた場合、そのディスクは VBR のバッ クアップ対象外です。
- ・ VVOL(VMware vSphere Virtual Volumes)データストア上に構築されている仮想マシンは、VBR の ストレージ連携によるバックアップ対象外です。
- ・ 同時に実行するバックアップジョブの数は 10 以内にしてください。バックアップジョブは並列に動作 することがあるため、同時に実行するバックアップジョブの数が多い場合は、一時的に iStorage 装置が 高負荷となり、バックアップジョブが失敗する可能性があります。

### <span id="page-27-0"></span>**8. 留意事項**

本章では、VBR および Veeam Plugin を使ったバックアップシステムを運用する上での留意事項について説 明します。

(1) イベント Disk 157 の出力

Windows OS でバックアッププロキシを構成している場合、バックアップリポジトリへのバックアップ やストレージの再スキャンを実行すると、バックアッププロキシのイベントログ(システム)に Disk 157 の警告イベントが登録されることがあります。このイベントは無視して問題ありません。

(2) イベント iSMcc\_hostinfo 11789,11790,11798 の出力

Windows OS のバックアッププロキシに ControlCommand を導入している場合、バックアップリポジ トリへのバックアップやストレージの再スキャンを実行すると、バックアッププロキシのイベントログ (アプリケーション)に、iSMcc\_hostinfo 11789,11790,11798 のエラーイベントが登録されること があります。このイベントは無視して問題ありません。

または、バックアッププロキシにて iSM ホストエージェントサービス(NEC Storage Manager Host Agent)を停止することで、本イベント出力を回避可能です。iSM ホストエージェントサービスの詳細 に関しては、ControlCommand のインストールガイドを参照してください。

(3) イベント spsdsm 530 の出力

Windows OS のバックアッププロキシに StoragePathSavior を導入している場合、バックアップリポ ジトリへのバックアップやストレージの再スキャンを実行すると、バックアッププロキシのイベントロ グ(システム)に spsdsm 530 の警告イベントが登録されることがあります。このイベントは無視して 問題ありません。

または、バックアッププロキシにて下記のコマンドを実行することで、警告イベントを情報イベントに 置換することができます。

**spsadmin /eventmode 1**

### (4) イベント spsdsm 280 の出力

Windows OS のバックアッププロキシに StoragePathSavior を導入している場合、バックアップリポ ジトリへのバックアップやストレージの再スキャンを実行すると、バックアッププロキシのイベントロ グ(システム)に spsdsm 280の警告イベントが登録されることがあります。このイベントは FCV の 割り当て/割り当て解除を実施したことによって出力されるものであり、無視して問題ありません。下 記のコマンドでイベント出力設定を変更すれば、本イベントの出力を抑止可能です。

**spsadmin /watcher /m disable**

(5) イベント spsdsm 270, 513, 514, 515 の出力

Windows OS のバックアッププロキシに StoragePathSavior を導入している場合、バックアップリポ ジトリへのバックアップやストレージの再スキャンを実行すると、バックアッププロキシのイベントロ グ(システム)に spsdsm 270, 514 の警告イベントおよび spsdsm 515 のエラーイベント、spsdsm 513 の情報イベントが登録されることがあります。このイベントは FCV の割り当て解除を実施したこ とによって出力されるものであり、VBR のバックアップジョブが正常終了している場合は無視して問題 ありません。

(6) Storage Monitor と手動ストレージ再スキャンの競合

Storage Monitor が実行されている最中に手動のストレージ再スキャンを実行すると、VBR コンソール 上で NECVeeam0003 (iSM31151) または NECVeeam0004 (iSM31065) エラーが記録される場合 があります。

再スキャン操作自体が正常終了していれば、本エラーは無視して問題ありません。本書の[「9.5](#page-34-0) [Veeam](#page-34-0) Plugin [出力メッセージ一覧」](#page-34-0)も合わせてご参照ください。

## <span id="page-29-0"></span>**9. 付録**

### <span id="page-29-1"></span>**9.1. LD の命名規則**

Veeam Plugin が自動で作成する LD と、その命名規則を下記に示します。

<span id="page-29-2"></span>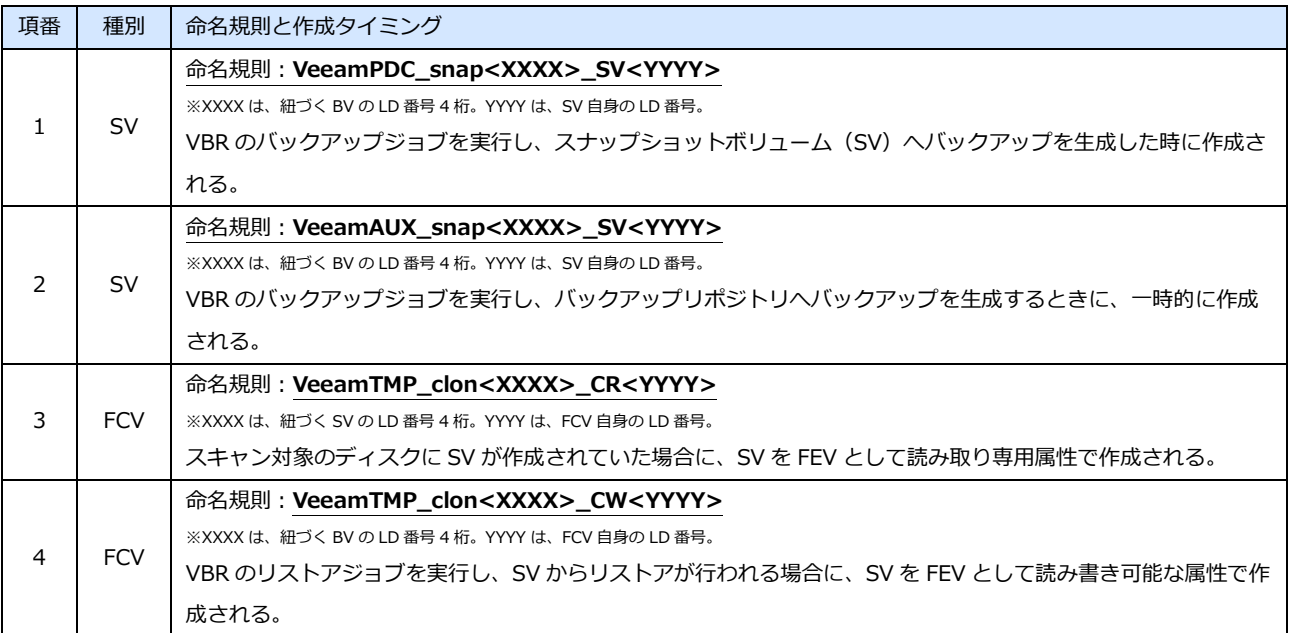

### **表 9.1.1 Veeam Plugin が自動で作成する LD の命名規則**

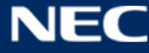

### <span id="page-30-0"></span>**9.2. FEV/FCV の状態確認コマンド**

FEV/FCV の状態を確認するコマンドの利用方法を紹介します。なおコマンドは全て iStorage 装置に SSH ク ライアントなどで接続して実行します。

・ FEV の状態確認

Veeam Plugin が FEV (クローン元のボリューム)として利用するのは SV のみです。FEV (SV) およ び FEV と紐づいた FCV(クローン先のボリューム)の状態は、下記のコマンドで確認可能です。

**iSMview -fln <SV の利用形式:SV の LD 名>** ※SV の LD 番号を指定することも可能です。

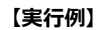

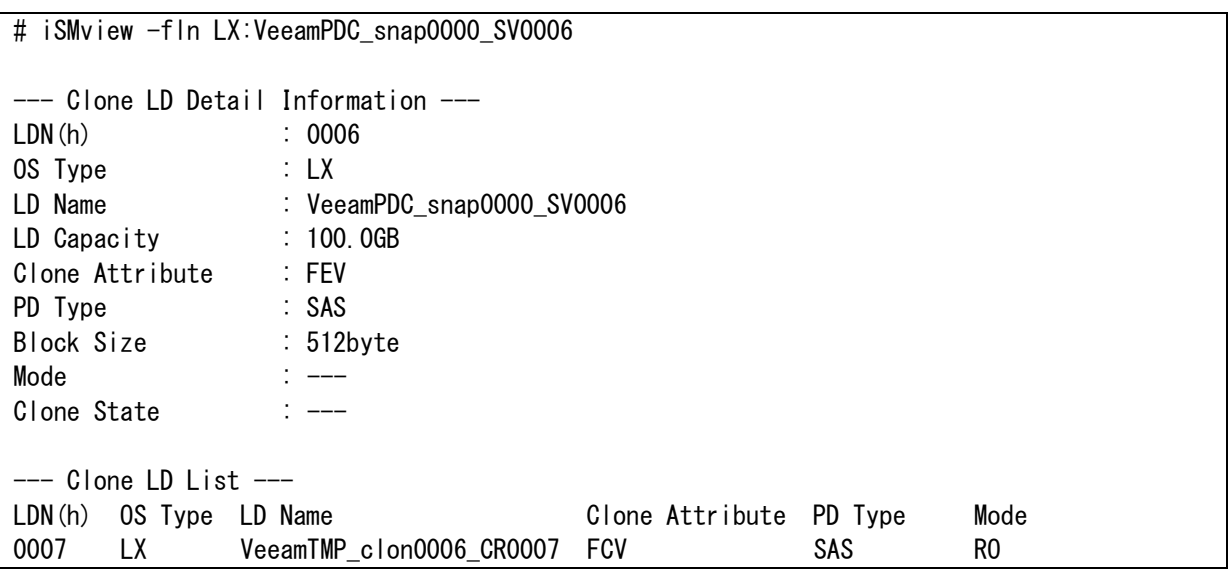

「Clone LD Detail Information」の「Clone Attribute」が FEV となっていれば、正しく FEV を指定し てコマンドが実行できています。「Clone LD List」には、この FEV(SV)を元に生成された FCV の一 覧が表示されます。

「Clone LD List」の「Mode」列にはその FCV のアクセス制限の状態が表示されます。バックアッププ ロキシに割り当てられる読み取り専用の FCV は"RO"、リストア時に一時的に作成される FCV は"RW" と表示されます。

・ FCV の状態確認

FCV およびそのクローン元 (FEV) の状態は、下記のコマンドで確認可能です。

**iSMview -fln <FCV の利用形式:FCV の LD 名>** ※FCV の LD 番号を指定することも可能です。

```
【実行例】
```
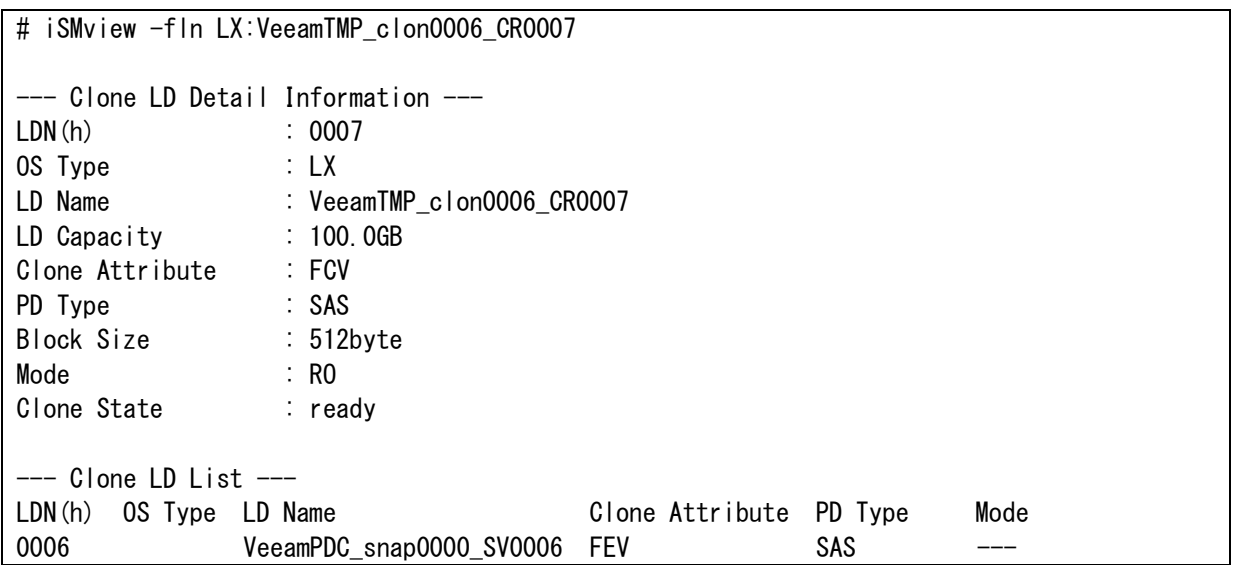

「Clone LD Detail Information」の「Clone Attribute」が FCV となっていれば、正しく FCV を指定 してコマンドが実行できています。「Clone LD List」には、この FCV(SV)の元となる FEV が表示さ れます。

「Clone LD Detail Information」の「Mode」行にはその FCV のアクセス制限の状態が表示されます。 バックアッププロキシに割り当てられる読み取り専用の FCV は"RO"、リストア時に一時的に作成され る FCV は"RW"と表示されます。

「Clone LD Detail Information」の「Clone State」行にはその FCV の稼働状態が表示されます。通常 は"ready"ですが、FEV (SV) が破棄状態に遷移した等、障害が発生している場合は"fault"と表示され ます。

### <span id="page-31-0"></span>**9.3. FCV の削除コマンド**

FCV を削除するコマンドの利用方法を紹介します。削除を実行する前に[「9.2](#page-30-0) FEV/FCV [の状態確認コマン](#page-30-0) [ド」](#page-30-0)で削除対象の FCV を確認してください。FCV を削除するコマンドは下記です。

### **iSMcfg ldunbind -ldname <FCV の利用形式:FCV の LD 名> -fcvforce**

**【実行例】**

```
# iSMcfg ldunbind -ldname LX:VeeamTMP_clon0006_CR0007 -fcvforce
iSM31001:[ ldunbind ]Please wait for a moment........
iSM31000:[ ldunbind ]Command has completed successfully.
ExitStatus:0
```
### <span id="page-32-0"></span>**9.4. iSCSI 接続構成時の XML ファイル設定**

iStorage を iSCSI 接続で利用している場合、iStorage を VBR に登録する前に、利用するバックアッププロ キシの OS に合わせて「VeeamProxyOSType.xml」を編集する必要があります。

### **■XML ファイルの場所**

#### **<VBR インストールフォルダ>\Plugins\Storage\NEC\VeeamProxyOSType.xml**

#### **(1) バックアッププロキシが Windows OS の場合(インストール直後の状態)**

<ostype>要素の値を「WN」に設定します。

```
\langle ?xml \nvert version="1.0" encoding="utf-8"?>
\langle!-When Proxy's OS type is Linux, please set OS type to LX \rightarrow\langle!-When Proxy's OS type is Windows, please set OS type to WN \rightarrow<backupproxy>
<ostype>WN</ostype>
</backupproxy>
```
#### **(2) バックアッププロキシが Linux OS の場合**

<ostype>要素の値を「LX」に設定します。

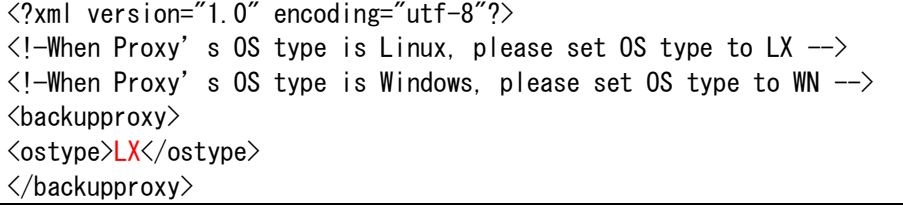

バックアッププロキシが複数台で構成されており、かつ Windows OS と Linux OS が混在している場合は、 VBR によるバックアップ運用を開始するために下記のような手順が必要です。

- 1. XML ファイルを(1)のように編集します。
- 2. 本書の導入手順に従い、iStorage を VBR に登録します。このとき VBR 上で、Windows OS で構成 されたバックアッププロキシのみを利用するように設定します。
- 3. 「ストレージの再スキャン」と「バックアップリポジトリへのバックアップ(※1)」を実行します。
- 4. XML ファイルを(2)のように編集します。
- 5. VBR 上で iStorage の登録情報を編集し、Linux OS で構成されたバックアッププロキシのみを利用 するように設定します。
- 6. 「ストレージの再スキャン」と「バックアップリポジトリへのバックアップ(※2)」を実行します。
- 7. VBR 上で iStorage の登録情報(およびバックアップジョブの設定)を編集し、全てのバックアップ プロキシを利用するように設定します。
	- ※1:Windows OS のバックアッププロキシのみを利用するように設定して実行してください。
	- ※2:Linux OS のバックアッププロキシのみを利用するように設定して実行してください。

本手順を実施後、Windows OS のバックアッププロキシと Linux OS のバックアッププロキシを混在させた 状態で正常に運用可能です。

【補足】

- 上記手順では Windows OS → Linux OS の順番で「ストレージの再スキャン」と「バックアップリポ ジトリへのバックアップ」を実行していますが、Linux OS → Windows OS の順番でも問題はありま せん。
- Veeam Plugin は、「ストレージの再スキャン」と「バックアップリポジトリへのバックアップ」が実行 された時、(未作成の場合のみ)バックアッププロキシに対する「VBR 専用の iSCSI LD セット」を作成 します。本 XML ファイルは、「VBR 専用の iSCSI LD セット」の作成時にのみ参照されます。
- バックアッププロキシに対する「VBR 専用の iSCSI LD セット」が作成された後は、本 XML ファイルが 参照されることはありません。

### <span id="page-34-0"></span>**9.5. Veeam Plugin 出力メッセージ一覧**

下記に、Veeam Plugin が出力するメッセージの一覧を示します。

## **NECVeeam0001: Error: Failed to export LUN to host. (Reason: iSMxxxxx:**

### **AAAAA<aaa>,<bbb...b>)**

[種別] Error

[説明] ホストへの論理ディスクの割り当てが失敗したことを示します。

iSMxxxxx : メッセージ ID

AAAAA<aaa>,<bbb...b> : iSMxxxxx のメッセージ本文

[対処] 条件: メッセージ ID が iSM31375 である場合

対処: ディスクアレイ装置に SSV が構築されていないため、SSV を構築してください。

- 条件: メッセージ ID が iSM31398 である場合
- 対処: 処理対象のスナップショットの Snap State がスナップショット確立状態(snap/active) であることを確認してください。
- 条件: メッセージ ID が上記以外である場合
- 対処: 「メッセージハンドブック」を確認して、メッセージ ID(iSMxxxxx)から障害の原因を特定 し、その原因を排除してください。原因が特定できない場合は、調査に必要な障害情報を採 取してください。障害情報の採取方法は[「6.3](#page-24-0) [その他の障害」](#page-24-0)を参照してください。

### **NECVeeam0002: Error: Failed to export LUN to host. (Reason: <aaa...a>)**

[種別] Error

[説明] ホストへの論理ディスクの割り当てが失敗したことを示します。

aaa...a : エラー内容

Specified proxy host LD Set does not exist on the diskarray.

: ホストに対応する LD セットがディスクアレイ装置に存在しません。

No available LDN on the diskarray.

: 上限まで LD が作成されているため利用可能な LDN が見つかりません。 No available LUN on the diskarray.

: 上限まで LUN が使用されているため利用可能な LUN が見つかりません。 Exceeds LD Set number limit.

: 上限まで LD セットが作成されているため LD セットの新規作成ができません。 VeeamProxyOSType.xml is not exist.

:設定ファイル (VeeamProxyOSType.xml) が見つかりません。

BackupProxy's value is not correct in the VeeamProxyOSType.xml.

:設定ファイル (VeeamProxyOSType.xml) の<ostype>要素の値が不正値です。 Failed to parse VeeamProxyOSType.xml.

:設定ファイル (VeeamProxyOSType.xml)のフォーマットに誤りがあります。 SSH connection is failed.

: SSH を経由した iStorage 装置のコマンド実行に失敗しました。

Specified snapshot does not exist.(<スナップショット名>)

: 指定されたスナップショットが存在しません。

Processing has timed out due to high load on the diskarray.

: 装置の負荷が高いため iStorage 装置のコマンド実行がタイムアウトしました。 SSH connection has timed out.

: SSH を経由した iStorage 装置のコマンド実行がタイムアウトしました。

[対処] エラー内容から障害の原因を特定し、その原因を排除してください。原因が特定できない場合は、 調査に必要な障害情報を採取してください。障害情報の採取方法は[「6.3](#page-24-0) [その他の障害」](#page-24-0)を参照し てください。

## **NECVeeam0003: Error: Failed to export LUN to host. (Reason: Unexpected**

### **error has occurred. )**

[種別] Error

[説明] ホストへの論理ディスクの割り当てが失敗したことを示します。

[対処] 調査に必要な障害情報を採取して NEC カスタマーサポートセンターへお問い合わせください。障 害情報の採取方法は[「6.3](#page-24-0) [その他の障害」](#page-24-0)を参照してください。

## **NECVeeam0004: Error: Failed to unexport LUN to host. (Reason: iSMxxxxx: AAAAA<aaa>,<bbb...b>)**

[種別] Error

[説明] ホストからの論理ディスクの割り当て解除が失敗したことを示します。

iSMxxxxx : メッセージ ID

AAAAA<aaa>,<bbb...b> : iSMxxxxx のメッセージ本文

[対処] 「メッセージハンドブック」を確認して、メッセージ ID(iSMxxxxx)から障害の原因を特定し、そ の原因を排除してください。原因が特定できない場合は、調査に必要な障害情報を採取してくださ い。障害情報の採取方法は[「6.3](#page-24-0) [その他の障害」](#page-24-0)を参照してください。

### **NECVeeam0005: Error: Failed to unexport LUN to host. (Reason: <aaa...a>)**

[種別] Error

[説明] ホストからの論理ディスクの割り当て解除が失敗したことを示します。

aaa...a : エラー内容

SSH connection is failed.

: SSH を経由した iStorage 装置のコマンド実行に失敗しました。

Specified snapshot does not exist. (<スナップショット名>)

: 指定されたスナップショットが存在しません。

Processing has timed out due to high load on the diskarray.

: 装置の負荷が高いため iStorage 装置のコマンド実行がタイムアウトしました。 SSH connection has timed out.

: SSH を経由した iStorage 装置のコマンド実行がタイムアウトしました。

[対処] エラー内容から障害の原因を特定し、その原因を排除してください。原因が特定できない場合は、 調査に必要な障害情報を採取してください。障害情報の採取方法は[「6.3](#page-24-0) [その他の障害」](#page-24-0)を参照し てください。

### **NECVeeam0006: Error: Failed to unexport LUN to host. (Reason: Unexpected**

### **error has occurred. )**

[種別] Error

- [説明] ホストからの論理ディスクの割り当て解除が失敗したことを示します。
- [対処] 調査に必要な障害情報を採取して NEC カスタマーサポートセンターへお問い合わせください。障 害情報の採取方法は[「6.3](#page-24-0) [その他の障害」](#page-24-0)を参照してください。

## **NECVeeam0007: Error: Failed to create clone volume. (Reason: iSMxxxxx: AAAAA<aaa>,<bbb...b>)**

[種別] Error

[説明] クローンボリュームの作成が失敗したことを示します。

iSMxxxxx : メッセージ ID

AAAAA<aaa>,<bbb...b> : iSMxxxxx のメッセージ本文

[対処] 条件: メッセージ ID が iSM31375 である場合

対処: ディスクアレイ装置に SSV が構築されていないため、SSV を構築してください。

- 条件: メッセージ ID が iSM31398 である場合
- 対処: 処理対象のスナップショットの Snap State がスナップショット確立状態(snap/active) であることを確認してください。
- 条件: メッセージ ID が上記以外である場合
- 対処: 「メッセージハンドブック」を確認して、メッセージ ID(iSMxxxxx)から障害の原因を特定 し、その原因を排除してください。原因が特定できない場合は、調査に必要な障害情報を採 取してください。障害情報の採取方法は[「6.3](#page-24-0) [その他の障害」](#page-24-0)を参照してください。

### **NECVeeam0008: Error: Failed to create clone volume. (Reason: <aaa...a>)**

[種別] Error

[説明] クローンボリュームの作成が失敗したことを示します。

aaa...a : エラー内容

No available LDN on the diskarray.

: 上限まで LD が作成されているため利用可能な LDN が見つかりません。 SSH connection is failed.

: SSH を経由した iStorage 装置のコマンド実行に失敗しました。 Specified snapshot does not exist.(<スナップショット名>)

: 指定されたスナップショットが存在しません。

Processing has timed out due to high load on the diskarray.

: 装置の負荷が高いため iStorage 装置のコマンド実行がタイムアウトしました。 SSH connection has timed out.

: SSH を経由した iStorage 装置のコマンド実行がタイムアウトしました。

[対処] エラー内容から障害の原因を特定し、その原因を排除してください。原因が特定できない場合は、 調査に必要な障害情報を採取してください。障害情報の採取方法は[「6.3](#page-24-0) [その他の障害」](#page-24-0)を参照し てください。

### **NECVeeam0009: Error: Failed to create clone volume. (Reason: Unexpected**

### **error has occurred. )**

- [種別] Error
- [説明] クローンボリュームの作成が失敗したことを示します。
- [対処] 調査に必要な障害情報を採取して NEC カスタマーサポートセンターへお問い合わせください。障 害情報の採取方法は[「6.3](#page-24-0) [その他の障害」](#page-24-0)を参照してください。

## **NECVeeam0010: Error: Failed to delete clone volume. (Reason: iSMxxxxx:**

### **AAAAA<aaa>,<bbb...b>)**

[種別] Error

[説明] クローンボリュームの削除が失敗したことを示します。 iSMxxxxx : メッセージ ID

AAAAA<aaa>,<bbb...b> : iSMxxxxx のメッセージ本文

[対処] 「メッセージハンドブック」を確認して、メッセージ ID(iSMxxxxx)から障害の原因を特定し、そ の原因を排除してください。原因が特定できない場合は、調査に必要な障害情報を採取してくださ い。障害情報の採取方法は[「6.3](#page-24-0) [その他の障害」](#page-24-0)を参照してください。

### **NECVeeam0011: Error: Failed to delete clone volume. (Reason: <aaa...a>)**

[種別] Error

[説明] クローンボリュームの削除が失敗したことを示します。

aaa...a : エラー内容

SSH connection is failed.

: SSH を経由した iStorage 装置のコマンド実行に失敗しました。

SSH connection has timed out.

: SSH を経由した iStorage 装置のコマンド実行がタイムアウトしました。

[対処] エラー内容から障害の原因を特定し、その原因を排除してください。原因が特定できない場合は、 調査に必要な障害情報を採取してください。障害情報の採取方法は[「6.3](#page-24-0) [その他の障害」](#page-24-0)を参照し てください。

## **NECVeeam0012: Error: Failed to delete clone volume. (Reason: Unexpected error has occurred. )**

[種別] Error

- [説明] クローンボリュームの削除が失敗したことを示します。
- [対処] 調査に必要な障害情報を採取して NEC カスタマーサポートセンターへお問い合わせください。障 害情報の採取方法は[「6.3](#page-24-0) [その他の障害」](#page-24-0)を参照してください。

## **NECVeeam0013: Error: Failed to get clone volume. (Reason: iSMxxxxx: AAAAA<aaa>,<bbb...b>)**

[種別] Error

[説明] クローンボリュームの情報の取得が失敗したことを示します。

iSMxxxxx : メッセージ ID

AAAAA<aaa>,<bbb...b> : iSMxxxxx のメッセージ本文

[対処] 「メッセージハンドブック」を確認して、メッセージ ID(iSMxxxxx)から障害の原因を特定し、そ の原因を排除してください。原因が特定できない場合は、調査に必要な障害情報を採取してくださ い。障害情報の採取方法は[「6.3](#page-24-0) [その他の障害」](#page-24-0)を参照してください。

### **NECVeeam0014: Error: Failed to get clone volume. (Reason: <aaa...a>)**

[種別] Error

[説明] クローンボリュームの情報の取得が失敗したことを示します。

aaa...a : エラー内容

Specified clone volume's state is fault.

: 対象のクローンボリュームの状態が fault になっています。

Specified clone volume's access mode is not readwrite.

: 対象のクローンボリュームのアクセスモードが readwrite ではありません。

SSH connection is failed.

: SSH を経由した iStorage 装置のコマンド実行に失敗しました。

Processing has timed out due to high load on the diskarray.

: 装置の負荷が高いため iStorage 装置のコマンド実行がタイムアウトしました。

SSH connection has timed out.

: SSH を経由した iStorage 装置のコマンド実行がタイムアウトしました。

[対処] 調査に必要な障害情報を採取して NEC カスタマーサポートセンターへお問い合わせください。障 害情報の採取方法は[「6.3](#page-24-0) [その他の障害」](#page-24-0)を参照してください。

## **NECVeeam0015: Error: Failed to get clone volume. (Reason: Unexpected error has occurred. )**

- [種別] Error
- [説明] クローンボリュームの情報の取得が失敗したことを示します。
- [対処] 調査に必要な障害情報を採取して NEC カスタマーサポートセンターへお問い合わせください。障 害情報の採取方法は[「6.3](#page-24-0) [その他の障害」](#page-24-0)を参照してください。

## **NECVeeam0016: Error: Failed to create snapshot. (Reason: iSMxxxxx: AAAAA<aaa>,<bbb...b>)**

- [種別] Error
- [説明] スナップショットの作成が失敗したことを示します。

iSMxxxxx : メッセージ ID

AAAAA<aaa>,<bbb...b> : iSMxxxxx のメッセージ本文

- [対処] 条件: メッセージ ID が iSM31375 である場合
	- 対処: ディスクアレイ装置に SSV が構築されていないため、SSV を構築してください。
	- 条件: メッセージ ID が iSM31398 である場合
	- 対処: 処理対象のスナップショットの Snap State がスナップショット確立状態(snap/active) であることを確認してください。
	- 条件: メッセージ ID が上記以外である場合
	- 対処: 「メッセージハンドブック」を確認して、メッセージ ID(iSMxxxxx)から障害の原因を特定 し、その原因を排除してください。原因が特定できない場合は、調査に必要な障害情報を採 取してください。障害情報の採取方法は[「6.3](#page-24-0) [その他の障害」](#page-24-0)を参照してください。

### **NECVeeam0017: Error: Failed to create snapshot. (Reason: <aaa...a>)**

[種別] Error

[説明] スナップショットの作成が失敗したことを示します。

aaa...a : エラー内容

No available LDN on the diskarray.

: 上限まで LD が作成されているため利用可能な LDN が見つかりません。

SSH connection is failed.

: SSH を経由した iStorage 装置のコマンド実行に失敗しました。

Processing has timed out due to high load on the diskarray.

: 装置の負荷が高いため iStorage 装置のコマンド実行がタイムアウトしました。 SSH connection has timed out.

: SSH を経由した iStorage 装置のコマンド実行がタイムアウトしました。

[対処] エラー内容から障害の原因を特定し、その原因を排除してください。原因が特定できない場合は、 調査に必要な障害情報を採取してください。障害情報の採取方法は[「6.3](#page-24-0) [その他の障害」](#page-24-0)を参照し てください。

## **NECVeeam0018: Error: Failed to create snapshot. (Reason: Unexpected error has occurred. )**

[種別] Error

- [説明] スナップショットの作成が失敗したことを示します。
- [対処] 調査に必要な障害情報を採取して NEC カスタマーサポートセンターへお問い合わせください。障 害情報の採取方法は[「6.3](#page-24-0) [その他の障害」](#page-24-0)を参照してください。

## **NECVeeam0019: Error: Failed to delete snapshot. (Reason: iSMxxxxx: AAAAA<aaa>,<bbb...b>)**

[種別] Error

[説明] スナップショットの削除が失敗したことを示します。

iSMxxxxx : メッセージ ID

AAAAA<aaa>,<bbb...b> : iSMxxxxx のメッセージ本文

[対処] 「メッセージハンドブック」を確認して、メッセージ ID(iSMxxxxx)から障害の原因を特定し、そ の原因を排除してください。原因が特定できない場合は、調査に必要な障害情報を採取してくださ い。障害情報の採取方法は[「6.3](#page-24-0) [その他の障害」](#page-24-0)を参照してください。

### **NECVeeam0020: Error: Failed to delete snapshot. (Reason: <aaa...a>)**

[種別] Error

[説明] スナップショットの削除が失敗したことを示します。

aaa...a : エラー内容

SSH connection is failed.

: SSH を経由した iStorage 装置のコマンド実行に失敗しました。

Processing has timed out due to high load on the diskarray.

: 装置の負荷が高いため iStorage 装置のコマンド実行がタイムアウトしました。 SSH connection has timed out.

: SSH を経由した iStorage 装置のコマンド実行がタイムアウトしました。

[対処] エラー内容から障害の原因を特定し、その原因を排除してください。原因が特定できない場合は、 調査に必要な障害情報を採取してください。障害情報の採取方法は[「6.3](#page-24-0) [その他の障害」](#page-24-0)を参照し てください。

## **NECVeeam0021: Error: Failed to delete snapshot. (Reason: Unexpected error has occurred. )**

[種別] Error

- [説明] スナップショットの削除が失敗したことを示します。
- [対処] 調査に必要な障害情報を採取して NEC カスタマーサポートセンターへお問い合わせください。障 害情報の採取方法は[「6.3](#page-24-0) [その他の障害」](#page-24-0)を参照してください。

### **NECVeeam0022: Error: Failed to validate snapshot name. (Reason:**

**<aaa...a>)**

[種別] Error

- [説明] スナップショット名の検証時にエラーが発生したことを示します。
	- aaa...a : エラー内容

Snapshot name is too long(The length cannot exceed 24 characters).

: スナップショット名の文字長が上限(24 文字)を超えています。

Snapshot name only can contains the following characters: A-Z a-z 0-9 / \_

: スナップショット名にディスクアレイ装置で使用できない文字が含まれています。

The diskarray already has a volume with the same name.

: スナップショット名と同じ名前の論理ディスクがすでに存在しています。

SSH connection is failed.

: SSH を経由した iStorage 装置のコマンド実行に失敗しました。

SSH connection has timed out.

: SSH を経由した iStorage 装置のコマンド実行がタイムアウトしました。

[対処] エラー内容から障害の原因を特定し、その原因を排除してください。原因が特定できない場合は、 調査に必要な障害情報を採取してください。障害情報の採取方法は[「6.3](#page-24-0) [その他の障害」](#page-24-0)を参照し てください。

## **NECVeeam0023: Error: Failed to validate snapshot name. (Reason: Unexpected error has occurred. )**

[種別] Error

[説明] スナップショット名の検証時にエラーが発生したことを示します。

[対処] 調査に必要な障害情報を採取して NEC カスタマーサポートセンターへお問い合わせください。障

害情報の採取方法は[「6.3](#page-24-0) [その他の障害」](#page-24-0)を参照してください。

## **NECVeeam0024: Error: Failed to get supported protocols. (Reason: iSMxxxxx: AAAAA<aaa>,<br/>bb...b>)**

[種別] Error

[説明] ディスクアレイ装置で使用できるプロトコル(FC/iSCSI)の情報の取得に失敗したことを示します。 iSMxxxxx : メッセージ ID

AAAAA<aaa>,<bbb...b> : iSMxxxxx のメッセージ本文

[対処] 「メッセージハンドブック」を確認して、メッセージ ID(iSMxxxxx)から障害の原因を特定し、そ の原因を排除してください。原因が特定できない場合は、調査に必要な障害情報を採取してくださ い。障害情報の採取方法は[「6.3](#page-24-0) [その他の障害」](#page-24-0)を参照してください。

**NECVeeam0025: Error: Failed to get supported protocols. (Reason:**

**<aaa...a>)**

[種別] Error

[説明] ディスクアレイ装置で使用できるプロトコル(FC/iSCSI)の情報の取得に失敗したことを示します。 aaa...a : エラー内容

SSH connection is failed.

: SSH を経由した iStorage 装置のコマンド実行に失敗しました。

Processing has timed out due to high load on the diskarray.

: 装置の負荷が高いため iStorage 装置のコマンド実行がタイムアウトしました。

SSH connection has timed out.

- : SSH を経由した iStorage 装置のコマンド実行がタイムアウトしました。
- [対処] エラー内容から障害の原因を特定し、その原因を排除してください。原因が特定できない場合は、 調査に必要な障害情報を採取してください。障害情報の採取方法は[「6.3](#page-24-0) [その他の障害」](#page-24-0)を参照し てください。

## **NECVeeam0026: Error: Failed to get supported protocols. (Reason: Unexpected error has occurred. )**

[種別] Error

- [説明] ディスクアレイ装置で使用できるプロトコル(FC/iSCSI)の情報の取得に失敗したことを示します。
- [対処] 調査に必要な障害情報を採取して NEC カスタマーサポートセンターへお問い合わせください。障 害情報の採取方法は[「6.3](#page-24-0) [その他の障害」](#page-24-0)を参照してください。

**NECVeeam0027: Error: Failed to get storage name. (Reason: iSMxxxxx:**

### **AAAAA<aaa>,<bbb...b>)**

[種別] Error

[説明] ディスクアレイ装置のホスト名の取得に失敗したことを示します。

iSMxxxxx : メッセージ ID

AAAAA<aaa>,<bbb...b> : iSMxxxxx のメッセージ本文

[対処] 「メッセージハンドブック」を確認して、メッセージ ID(iSMxxxxx)から障害の原因を特定し、そ の原因を排除してください。原因が特定できない場合は、調査に必要な障害情報を採取してくださ い。障害情報の採取方法は[「6.3](#page-24-0) [その他の障害」](#page-24-0)を参照してください。

### **NECVeeam0028: Error: Failed to get storage name. (Reason: <aaa...a>)**

[種別] Error

[説明] ディスクアレイ装置のホスト名の取得に失敗したことを示します。

aaa...a : エラー内容

SSH connection is failed.

: SSH を経由した iStorage 装置のコマンド実行に失敗しました。

Processing has timed out due to high load on the diskarray.

: 装置の負荷が高いため iStorage 装置のコマンド実行がタイムアウトしました。

SSH connection has timed out.

: SSH を経由した iStorage 装置のコマンド実行がタイムアウトしました。

[対処] エラー内容から障害の原因を特定し、その原因を排除してください。原因が特定できない場合は、 調査に必要な障害情報を採取してください。障害情報の採取方法は[「6.3](#page-24-0) [その他の障害」](#page-24-0)を参照し てください。

## **NECVeeam0029: Error: Failed to get storage name. (Reason: Unexpected error has occurred. )**

[種別] Error

- [説明] ディスクアレイ装置のホスト名の取得に失敗したことを示します。
- [対処] 調査に必要な障害情報を採取して NEC カスタマーサポートセンターへお問い合わせください。障 害情報の採取方法は[「6.3](#page-24-0) [その他の障害」](#page-24-0)を参照してください。

## **NECVeeam0030: Error: Failed to get storage version. (Reason: iSMxxxxx:**

## **AAAAA<aaa>,<bbb...b>)**

[種別] Error

[説明] ストレージ制御ソフトのリビジョンの取得に失敗したことを示します。

iSMxxxxx : メッセージ ID AAAAA<aaa>,<bbb...b> : iSMxxxxx のメッセージ本文 [対処] 「メッセージハンドブック」を確認して、メッセージ ID(iSMxxxxx)から障害の原因を特定し、そ の原因を排除してください。原因が特定できない場合は、調査に必要な障害情報を採取してくださ い。障害情報の採取方法は[「6.3](#page-24-0) [その他の障害」](#page-24-0)を参照してください。

### **NECVeeam0031: Error: Failed to get storage version. (Reason: <aaa...a>)**

[種別] Error

[説明] ストレージ制御ソフトのリビジョンの取得に失敗したことを示します。

aaa...a : エラー内容

SSH connection is failed.

: SSH を経由した iStorage 装置のコマンド実行に失敗しました。

Processing has timed out due to high load on the diskarray.

: 装置の負荷が高いため iStorage 装置のコマンド実行がタイムアウトしました。 SSH connection has timed out.

: SSH を経由した iStorage 装置のコマンド実行がタイムアウトしました。

[対処] エラー内容から障害の原因を特定し、その原因を排除してください。原因が特定できない場合は、 調査に必要な障害情報を採取してください。障害情報の採取方法は[「6.3](#page-24-0) [その他の障害」](#page-24-0)を参照し てください。

## **NECVeeam0032: Error: Failed to get storage version. (Reason: Unexpected error has occurred. )**

[種別] Error

- [説明] ストレージ制御ソフトのリビジョンの取得に失敗したことを示します。
- [対処] 調査に必要な障害情報を採取して NEC カスタマーサポートセンターへお問い合わせください。障 害情報の採取方法は[「6.3](#page-24-0) [その他の障害」](#page-24-0)を参照してください。

### **NECVeeam0033: Error: Failed to connect with diskarray. (Reason: iSMxxxxx:**

### **AAAAA<aaa>,<bbb...b>)**

[種別] Error

[説明] ディスクアレイ装置への接続に失敗したことを示します。

iSMxxxxx : メッセージ ID

AAAAA<aaa>,<bbb...b> : iSMxxxxx のメッセージ本文

[対処] 「メッセージハンドブック」を確認して、メッセージ ID(iSMxxxxx)から障害の原因を特定し、そ の原因を排除してください。原因が特定できない場合は、調査に必要な障害情報を採取してくださ い。障害情報の採取方法は[「6.3](#page-24-0) [その他の障害」](#page-24-0)を参照してください。

**NECVeeam0034: Error: Failed to connect with diskarray. (Reason:**

### **<aaa...a>)**

[種別] Error

[説明] ディスクアレイ装置への接続に失敗したことを示します。

aaa...a : エラー内容

Specified diskarray type is not supported(bbb...b).

: ディスクアレイ装置のモデルは Veeam Plugin で未サポートです。

bbb...b : 接続先のディスクアレイ装置のモデル

Specified diskarray version is not supported(ccc...c).

: ディスクアレイ装置のバージョンは Veeam Plugin で未サポートです。

ccc...c : 接続先のディスクアレイ装置のバージョン

Specified diskarray license is locked(ddd...d).

: Veeam Plugin を使用するために必要なライセンスが解除されていません。

ddd...d : ライセンス名

Specified user or password is not correct.

: ディスクアレイ装置を登録する際に指定したユーザ名またはパスワードに誤りが あります。

Specified DNS name or IP address is not correct or state of diskarray is not normal state.

- : 接続先の装置が iStorage M シリーズのディスクアレイ装置ではありません。
	- または、接続先のディスクアレイ装置が異常な状態となっています。

Specified user is not an administrator role.

: 指定された iStorage 装置のユーザの利用者レベルが administrator ではありませ  $\mathcal{L}_{10}$ 

SSH connection is failed.

: SSH を経由した iStorage 装置のコマンド実行に失敗しました。

VeeamPluginApi.xml does not exist.

:設定ファイル (VeeamPluginApi.xml) が見つかりません。

Failed to parse VeeamPluginApi.xml.

:設定ファイル (VeeamPluginApi.xml)のフォーマットに誤りがあります。

The parameter is not correct in the VeeamPluginApi.xml. (item=<br/>bb...b>)

: 設定ファイル(VeeamPluginApi.xml)の要素の値が不正値です。

bbb...b : 要素名

Processing has timed out due to high load on the diskarray.

: 装置の負荷が高いため iStorage 装置のコマンド実行がタイムアウトしました。 SSH connection has timed out.

: SSH を経由した iStorage 装置のコマンド実行がタイムアウトしました。

[対処] エラー内容から障害の原因を特定し、その原因を排除してください。原因が特定できない場合は、

調査に必要な障害情報を採取してください。障害情報の採取方法は[「6.3](#page-24-0) [その他の障害」](#page-24-0)を参照し てください。

**NECVeeam0035: Error: Failed to connect with diskarray. (Reason: Unexpected error has occurred. )**

[種別] Error

- [説明] ディスクアレイ装置への接続に失敗したことを示します。
- [対処] 調査に必要な障害情報を採取して NEC カスタマーサポートセンターへお問い合わせください。障 害情報の採取方法は[「6.3](#page-24-0) [その他の障害」](#page-24-0)を参照してください。

## **NECVeeam0036: Error: Failed to get volume list. (Reason: iSMxxxxx: AAAAA<aaa>,<bbb...b>)**

[種別] Error

[説明] ディスクアレイ装置の論理ディスク一覧の取得に失敗したことを示します。

iSMxxxxx : メッセージ ID

AAAAA<aaa>,<bbb...b> : iSMxxxxx のメッセージ本文

[対処] 「メッセージハンドブック」を確認して、メッセージ ID(iSMxxxxx)から障害の原因を特定し、そ の原因を排除してください。原因が特定できない場合は、調査に必要な障害情報を採取してくださ い。障害情報の採取方法は[「6.3](#page-24-0) [その他の障害」](#page-24-0)を参照してください。

### **NECVeeam0037: Error: Failed to get volume list. (Reason: <aaa...a>)**

[種別] Error

[説明] ディスクアレイ装置の論理ディスク一覧の取得に失敗したことを示します。

aaa...a : エラー内容

SSH connection is failed.

: SSH を経由した iStorage 装置のコマンド実行に失敗しました。

Processing has timed out due to high load on the diskarray.

: 装置の負荷が高いため iStorage 装置のコマンド実行がタイムアウトしました。

SSH connection has timed out.

: SSH を経由した iStorage 装置のコマンド実行がタイムアウトしました。

[対処] エラー内容から障害の原因を特定し、その原因を排除してください。原因が特定できない場合は、 調査に必要な障害情報を採取してください。障害情報の採取方法は[「6.3](#page-24-0) [その他の障害」](#page-24-0)を参照し てください。

**NECVeeam0038: Error: Failed to get volume list. (Reason: Unexpected error** 

### **has occurred. )**

[種別] Error

- [説明] ディスクアレイ装置の論理ディスク一覧の取得に失敗したことを示します。
- [対処] 調査に必要な障害情報を採取して NEC カスタマーサポートセンターへお問い合わせください。障 害情報の採取方法は[「6.3](#page-24-0) [その他の障害」](#page-24-0)を参照してください。

### **NECVeeam0039: Error: Failed to get LUN list. (Reason: iSMxxxxx:**

### **AAAAA<aaa>,<bbb...b>)**

[種別] Error

[説明] ディスクアレイ装置の論理ディスク(LUN)一覧の取得に失敗したことを示します。 iSMxxxxx : メッセージ ID AAAAA<aaa>,<bbb...b> : iSMxxxxx のメッセージ本文

[対処] 「メッセージハンドブック」を確認して、メッセージ ID(iSMxxxxx)から障害の原因を特定し、そ の原因を排除してください。原因が特定できない場合は、調査に必要な障害情報を採取してくださ い。障害情報の採取方法は[「6.3](#page-24-0) [その他の障害」](#page-24-0)を参照してください。

### **NECVeeam0040: Error: Failed to get LUN list. (Reason: <aaa...a>)**

[種別] Error

[説明] ディスクアレイ装置の論理ディスク(LUN)一覧の取得に失敗したことを示します。

aaa...a : エラー内容

SSH connection is failed.

: SSH を経由した iStorage 装置のコマンド実行に失敗しました。

Processing has timed out due to high load on the diskarray.

: 装置の負荷が高いため iStorage 装置のコマンド実行がタイムアウトしました。

SSH connection has timed out.

: SSH を経由した iStorage 装置のコマンド実行がタイムアウトしました。

[対処] エラー内容から障害の原因を特定し、その原因を排除してください。原因が特定できない場合は、 調査に必要な障害情報を採取してください。障害情報の採取方法は[「6.3](#page-24-0) [その他の障害」](#page-24-0)を参照し てください。

### **NECVeeam0041: Error: Failed to get LUN list. (Reason: Unexpected error has**

### **occurred. )**

[種別] Error

- [説明] ディスクアレイ装置の論理ディスク(LUN)一覧の取得に失敗したことを示します。
- [対処] 調査に必要な障害情報を採取して NEC カスタマーサポートセンターへお問い合わせください。障 害情報の採取方法は[「6.3](#page-24-0) [その他の障害」](#page-24-0)を参照してください。

## **NECVeeam0042: Error: Failed to get snapshot list. (Reason: iSMxxxxx: AAAAA<aaa>,<bbb...b>)**

[種別] Error

[説明] ディスクアレイ装置のスナップショット一覧の取得に失敗したことを示します。

iSMxxxxx : メッセージ ID

AAAAA<aaa>,<bbb...b> : iSMxxxxx のメッセージ本文

[対処] 「メッセージハンドブック」を確認して、メッセージ ID(iSMxxxxx)から障害の原因を特定し、そ の原因を排除してください。原因が特定できない場合は、調査に必要な障害情報を採取してくださ い。障害情報の採取方法は[「6.3](#page-24-0) [その他の障害」](#page-24-0)を参照してください。

### **NECVeeam0043: Error: Failed to get snapshot list. (Reason: <aaa...a>)**

[種別] Error

[説明] ディスクアレイ装置のスナップショット一覧の取得に失敗したことを示します。

aaa...a : エラー内容

SSH connection is failed.

: SSH を経由した iStorage 装置のコマンド実行に失敗しました。

Processing has timed out due to high load on the diskarray.

: 装置の負荷が高いため iStorage 装置のコマンド実行がタイムアウトしました。 SSH connection has timed out.

- : SSH を経由した iStorage 装置のコマンド実行がタイムアウトしました。
- [対処] エラー内容から障害の原因を特定し、その原因を排除してください。原因が特定できない場合は、 調査に必要な障害情報を採取してください。障害情報の採取方法は[「6.3](#page-24-0) [その他の障害」](#page-24-0)を参照し てください。

## **NECVeeam0044: Error: Failed to get snapshot list. (Reason: Unexpected error has occurred. )**

[種別] Error

- [説明] ディスクアレイ装置のスナップショット一覧の取得に失敗したことを示します。
- [対処] 調査に必要な障害情報を採取して NEC カスタマーサポートセンターへお問い合わせください。障 害情報の採取方法は[「6.3](#page-24-0) [その他の障害」](#page-24-0)を参照してください。

## **NECVeeam0045: Error: Failed to get iSCSI IP and target LUN list. (Reason: iSMxxxxx: AAAAA<aaa>,<br/>bbb...b>)**

[種別] Error

[説明] ディスクアレイ装置の iSCSI ポートの情報の取得に失敗したことを示します。

iSMxxxxx : メッセージ ID

AAAAA<aaa>,<bbb...b> : iSMxxxxx のメッセージ本文

[対処] 「メッセージハンドブック」を確認して、メッセージ ID(iSMxxxxx)から障害の原因を特定し、そ の原因を排除してください。原因が特定できない場合は、調査に必要な障害情報を採取してくださ い。障害情報の採取方法は[「6.3](#page-24-0) [その他の障害」](#page-24-0)を参照してください。

### **NECVeeam0046: Error: Failed to get iSCSI IP and target LUN list. (Reason:**

**<aaa...a>)**

[種別] Error

[説明] ディスクアレイ装置の iSCSI ポートの情報の取得に失敗したことを示します。

aaa...a : エラー内容

SSH connection is failed.

: SSH を経由した iStorage 装置のコマンド実行に失敗しました。

Processing has timed out due to high load on the diskarray.

: 装置の負荷が高いため iStorage 装置のコマンド実行がタイムアウトしました。

SSH connection has timed out.

- : SSH を経由した iStorage 装置のコマンド実行がタイムアウトしました。
- [対処] エラー内容から障害の原因を特定し、その原因を排除してください。原因が特定できない場合は、 調査に必要な障害情報を採取してください。障害情報の採取方法は[「6.3](#page-24-0) [その他の障害」](#page-24-0)を参照し てください。

## **NECVeeam0047: Error: Failed to get iSCSI IP and target LUN list. (Reason: Unexpected error has occurred. )**

- [種別] Error
- [説明] ディスクアレイ装置の iSCSI ポートの情報の取得に失敗したことを示します。
- [対処] 調査に必要な障害情報を採取して NEC カスタマーサポートセンターへお問い合わせください。障 害情報の採取方法は[「6.3](#page-24-0) [その他の障害」](#page-24-0)を参照してください。

### **NECVeeam0048: Error: Failed to get LUN list that may be accessed by iSCSI**

### **host. (Reason: iSMxxxxx: AAAAA<aaa>,<bbb...b>)**

[種別] Error

[説明] バックアッププロキシから iSCSI でアクセス可能な論理ディスク一覧の取得に失敗したことを示 します。

iSMxxxxx : メッセージ ID

[対処] 「メッセージハンドブック」を確認して、メッセージ ID(iSMxxxxx)から障害の原因を特定し、そ の原因を排除してください。原因が特定できない場合は、調査に必要な障害情報を採取してくださ い。障害情報の採取方法は[「6.3](#page-24-0) [その他の障害」](#page-24-0)を参照してください。

### **NECVeeam0049: Error: Failed to get LUN list that may be accessed by iSCSI**

### **host. (Reason: <aaa...a>)**

[種別] Error

[説明] バックアッププロキシから iSCSI でアクセス可能な論理ディスク一覧の取得に失敗したことを示 します。

aaa...a : エラー内容

SSH connection is failed.

: SSH を経由した iStorage 装置のコマンド実行に失敗しました。

Processing has timed out due to high load on the diskarray.

: 装置の負荷が高いため iStorage 装置のコマンド実行がタイムアウトしました。 SSH connection has timed out.

- : SSH を経由した iStorage 装置のコマンド実行がタイムアウトしました。
- [対処] エラー内容から障害の原因を特定し、その原因を排除してください。原因が特定できない場合は、 調査に必要な障害情報を採取してください。障害情報の採取方法は[「6.3](#page-24-0) [その他の障害」](#page-24-0)を参照し てください。

## **NECVeeam0050: Error: Failed to get LUN list that may be accessed by iSCSI host. (Reason: Unexpected error has occurred. )**

[種別] Error

[説明] バックアッププロキシから iSCSI でアクセス可能な論理ディスク一覧の取得に失敗したことを示 します。

[対処] 調査に必要な障害情報を採取して NEC カスタマーサポートセンターへお問い合わせください。障 害情報の採取方法は[「6.3](#page-24-0) [その他の障害」](#page-24-0)を参照してください。

### **NECVeeam0051: Error: Failed to get LUN list that may be accessed by FC**

### **host. (Reason: iSMxxxxx: AAAAA<aaa>,<bbb...b>)**

[種別] Error

[説明] バックアッププロキシから FC でアクセス可能な論理ディスク一覧の取得に失敗したことを示しま す。

iSMxxxxx : メッセージ ID

AAAAA<aaa>,<bbb...b> : iSMxxxxx のメッセージ本文

[対処] 「メッセージハンドブック」を確認して、メッセージ ID(iSMxxxxx)から障害の原因を特定し、そ

の原因を排除してください。原因が特定できない場合は、調査に必要な障害情報を採取してくださ い。障害情報の採取方法は[「6.3](#page-24-0) [その他の障害」](#page-24-0)を参照してください。

## **NECVeeam0052: Error: Failed to get LUN list that may be accessed by FC host. (Reason: <aaa...a>)**

[種別] Error

[説明] バックアッププロキシから FC でアクセス可能な論理ディスク一覧の取得に失敗したことを示しま す。

aaa...a : エラー内容

SSH connection is failed.

: SSH を経由した iStorage 装置のコマンド実行に失敗しました。

Processing has timed out due to high load on the diskarray.

: 装置の負荷が高いため iStorage 装置のコマンド実行がタイムアウトしました。 SSH connection has timed out.

: SSH を経由した iStorage 装置のコマンド実行がタイムアウトしました。

[対処] エラー内容から障害の原因を特定し、その原因を排除してください。原因が特定できない場合は、 調査に必要な障害情報を採取してください。障害情報の採取方法は[「6.3](#page-24-0) [その他の障害」](#page-24-0)を参照し てください。

## **NECVeeam0053: Error: Failed to get LUN list that may be accessed by FC host. (Reason: Unexpected error has occurred. )**

[種別] Error

[説明] バックアッププロキシから FC でアクセス可能な論理ディスク一覧の取得に失敗したことを示しま す。

[対処] 調査に必要な障害情報を採取して NEC カスタマーサポートセンターへお問い合わせください。障 害情報の採取方法は[「6.3](#page-24-0) [その他の障害」](#page-24-0)を参照してください。

### **NECVeeam0054: Error: Failed to get snapshot. (Reason: iSMxxxxx:**

### **AAAAA<aaa>,<bbb...b>)**

[種別] Error

[説明] スナップショットの情報の取得に失敗したことを示します。

iSMxxxxx : メッセージ ID

AAAAA<aaa>,<bbb...b> : iSMxxxxx のメッセージ本文

[対処] 「メッセージハンドブック」を確認して、メッセージ ID(iSMxxxxx)から障害の原因を特定し、そ の原因を排除してください。原因が特定できない場合は、調査に必要な障害情報を採取してくださ い。障害情報の採取方法は[「6.3](#page-24-0) [その他の障害」](#page-24-0)を参照してください。

### **NECVeeam0055: Error: Failed to get snapshot. (Reason: <aaa...a>)**

[種別] Error

[説明] スナップショットの情報の取得に失敗したことを示します。

aaa...a : エラー内容

SSH connection is failed.

: SSH を経由した iStorage 装置のコマンド実行に失敗しました。

Specified snapshot does not exist. (<スナップショット名>)

: 指定されたスナップショットが存在しません。

Processing has timed out due to high load on the diskarray.

: 装置の負荷が高いため iStorage 装置のコマンド実行がタイムアウトしました。 SSH connection has timed out.

: SSH を経由した iStorage 装置のコマンド実行がタイムアウトしました。

[対処] エラー内容から障害の原因を特定し、その原因を排除してください。原因が特定できない場合は、 調査に必要な障害情報を採取してください。障害情報の採取方法は[「6.3](#page-24-0) [その他の障害」](#page-24-0)を参照し てください。

## **NECVeeam0056: Error: Failed to get snapshot. (Reason: Unexpected error has occurred. )**

[種別] Error

- [説明] スナップショットの情報の取得に失敗したことを示します。
- [対処] 調査に必要な障害情報を採取して NEC カスタマーサポートセンターへお問い合わせください。障 害情報の採取方法は[「6.3](#page-24-0) [その他の障害」](#page-24-0)を参照してください。

## **NECVeeam0057: Error: Failed to get volume. (Reason: iSMxxxxx: AAAAA<aaa>,<bbb...b>)**

[種別] Error

[説明] 論理ディスクの情報の取得に失敗したことを示します。

iSMxxxxx : メッセージ ID

AAAAA<aaa>,<bbb...b> : iSMxxxxx のメッセージ本文

[対処] 「メッセージハンドブック」を確認して、メッセージ ID(iSMxxxxx)から障害の原因を特定し、そ の原因を排除してください。原因が特定できない場合は、調査に必要な障害情報を採取してくださ い。障害情報の採取方法は[「6.3](#page-24-0) [その他の障害」](#page-24-0)を参照してください。

### **NECVeeam0058: Error: Failed to get volume. (Reason: Unexpected error has**

### **occurred. )**

[種別] Error

- [説明] 論理ディスクの情報の取得に失敗したことを示します。
- [対処] 調査に必要な障害情報を採取して NEC カスタマーサポートセンターへお問い合わせください。障 害情報の採取方法は[「6.3](#page-24-0) [その他の障害」](#page-24-0)を参照してください。

### **NECVeeam0059: Error: Failed to get LUN. (Reason: iSMxxxxx:**

### **AAAAA<aaa>,<bbb...b>)**

[種別] Error

[説明] 論理ディスクの情報の取得に失敗したことを示します。

iSMxxxxx : メッセージ ID

AAAAA<aaa>,<bbb...b> : iSMxxxxx のメッセージ本文

[対処] 「メッセージハンドブック」を確認して、メッセージ ID(iSMxxxxx)から障害の原因を特定し、そ の原因を排除してください。原因が特定できない場合は、調査に必要な障害情報を採取してくださ い。障害情報の採取方法は[「6.3](#page-24-0) [その他の障害」](#page-24-0)を参照してください。

## **NECVeeam0060: Error: Failed to get LUN. (Reason: Unexpected error has occurred. )**

[種別] Error

- [説明] 論理ディスクの情報の取得に失敗したことを示します。
- [対処] 調査に必要な障害情報を採取して NEC カスタマーサポートセンターへお問い合わせください。障 害情報の採取方法は[「6.3](#page-24-0) [その他の障害」](#page-24-0)を参照してください。

## **NECVeeam0061: Error: Failed to validate snapshot name. (Reason: iSMxxxxx: AAAAA<aaa>,<br/>bbb...b>)**

[種別] Error

[説明] スナップショット名の検証時にエラーが発生したことを示します。 iSMxxxxx : メッセージ ID

AAAAA<aaa>,<bbb...b> : iSMxxxxx のメッセージ本文

[対処] 「メッセージハンドブック」を確認して、メッセージ ID(iSMxxxxx)から障害の原因を特定し、そ の原因を排除してください。原因が特定できない場合は、調査に必要な障害情報を採取してくださ い。障害情報の採取方法は[「6.3](#page-24-0) [その他の障害」](#page-24-0)を参照してください。

### **NECVeeam0062: Error: Failed to get volume. (Reason: <aaa...a>)**

[種別] Error

[説明] 論理ディスクの情報の取得に失敗したことを示します。

aaa...a : エラー内容

SSH connection is failed.

: SSH を経由した iStorage 装置のコマンド実行に失敗しました。

Specified volume does not exist. (<ボリューム名>)

: 指定されたボリュームが存在しません。

Processing has timed out due to high load on the diskarray.

: 装置の負荷が高いため iStorage 装置のコマンド実行がタイムアウトしました。 SSH connection has timed out.

: SSH を経由した iStorage 装置のコマンド実行がタイムアウトしました。

[対処] エラー内容から障害の原因を特定し、その原因を排除してください。原因が特定できない場合は、 調査に必要な障害情報を採取してください。障害情報の採取方法は[「6.3](#page-24-0) [その他の障害」](#page-24-0)を参照し てください。

### **NECVeeam0063: Error: Failed to get LUN. (Reason: <aaa...a>)**

[種別] Error

[説明] 論理ディスクの情報の取得に失敗したことを示します。

aaa...a : エラー内容

SSH connection is failed..

: SSH を経由した iStorage 装置のコマンド実行に失敗しました。

Processing has timed out due to high load on the diskarray.

: 装置の負荷が高いため iStorage 装置のコマンド実行がタイムアウトしました。 SSH connection has timed out.

: SSH を経由した iStorage 装置のコマンド実行がタイムアウトしました。

[対処] エラー内容から障害の原因を特定し、その原因を排除してください。原因が特定できない場合は、 調査に必要な障害情報を採取してください。障害情報の採取方法は[「6.3](#page-24-0) [その他の障害」](#page-24-0)を参照し てください。

NEC Storage M Series Plug-In for Veeam Backup & Replication 利用ガイド

2022 年 1 月 第 3 版 発行

日本電気株式会社